# 利用者様用

# 太田市施設予約システム 操作マニュアル

1.0版 2022年1月

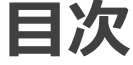

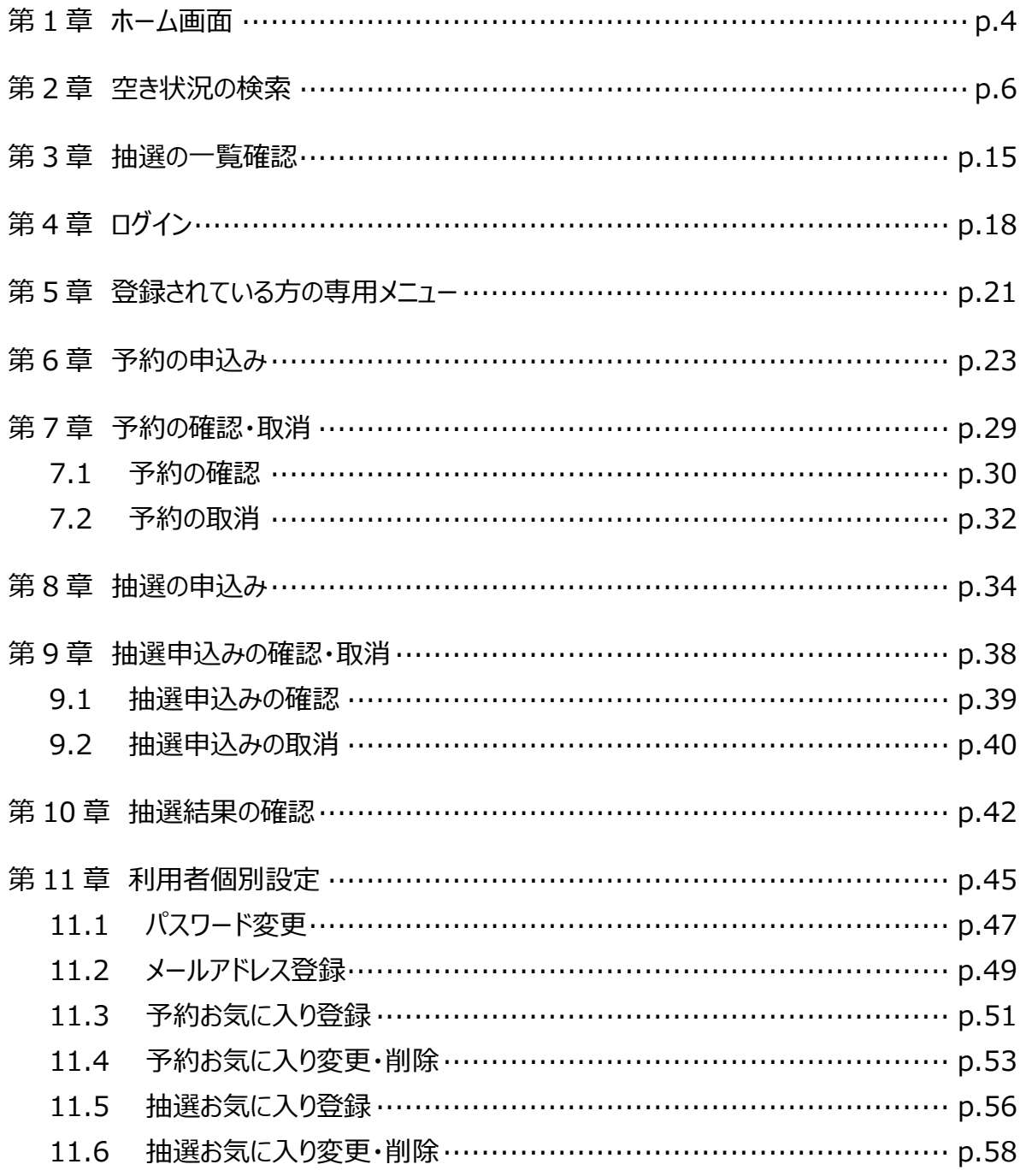

# システムで提供するサービス

太田市では、以下のサービスを提供しています。

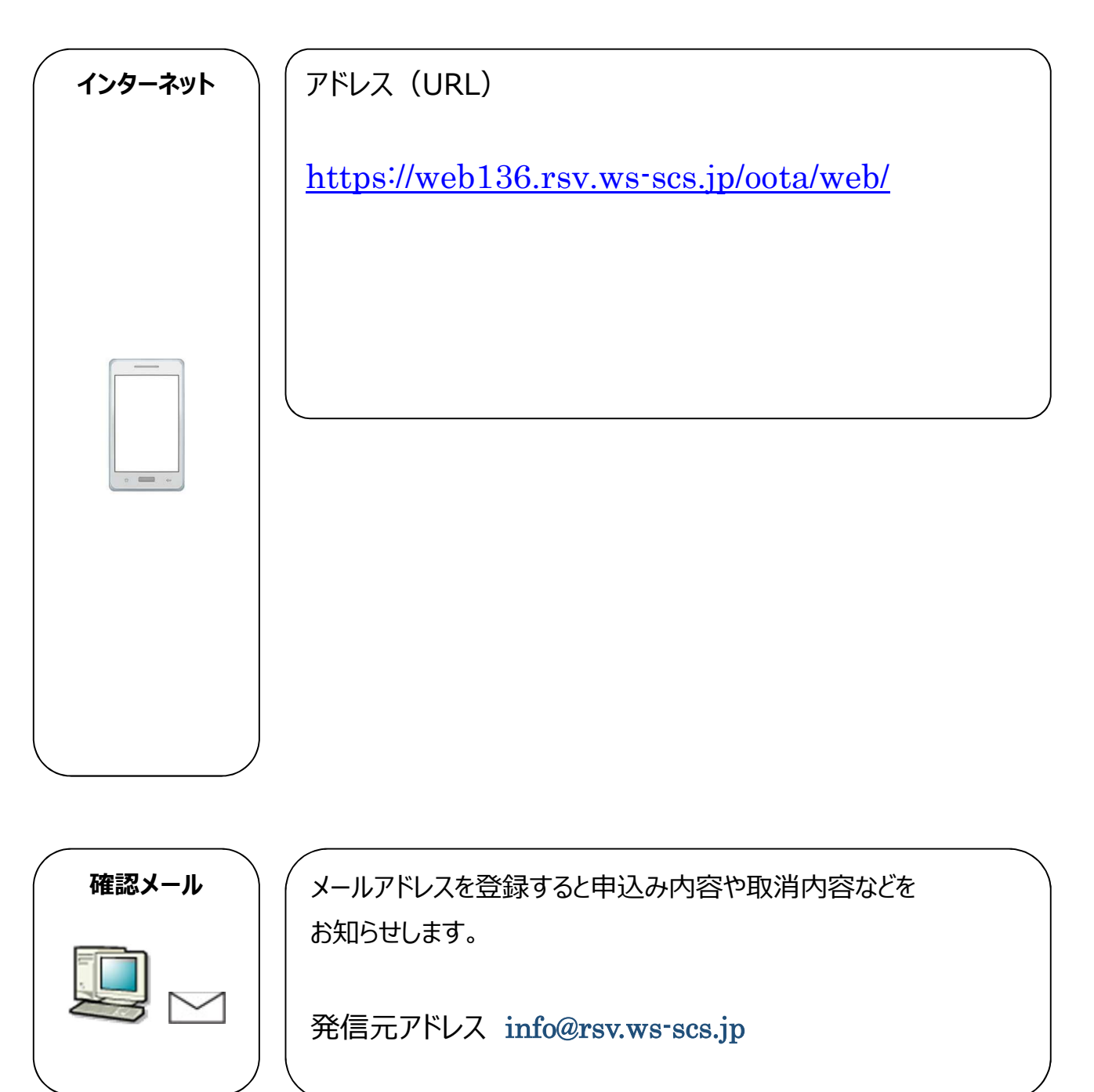

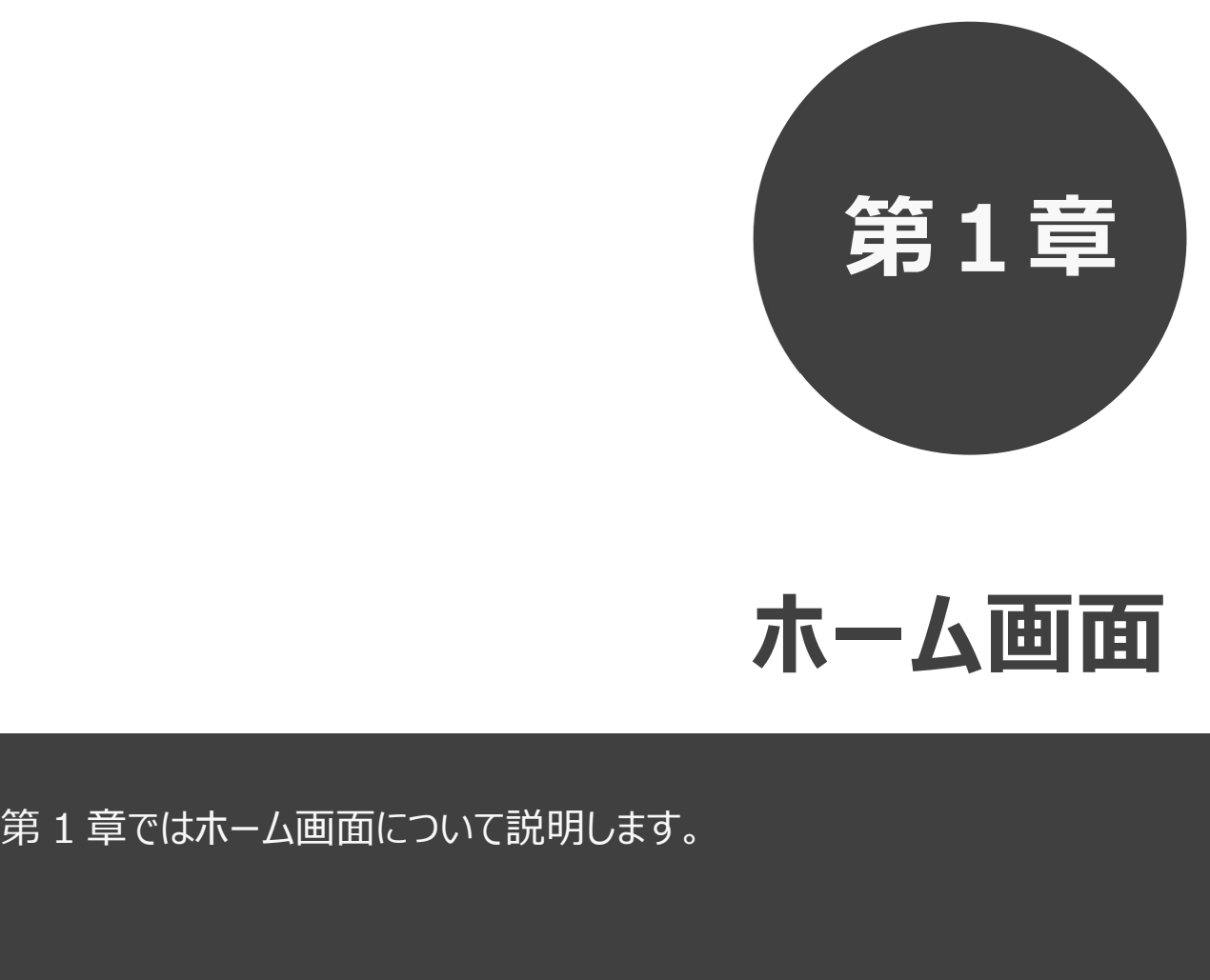

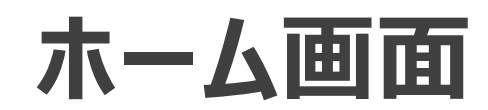

# 1 ホーム画面

施設予約システムにアクセスした際の最初に表示される画面です。

ホーム画面では施設からのお知らせ内容の表示や、各ボタンをクリックすることにより様々な機能をご利用 いただけます。

利用者番号を登録済の方は、利用者番号・パスワードを入力して「ログイン」ボタンをクリックすることにより、 システムにログインして施設予約等の操作を行うことができます。

以下のメニューは、利用者番号を登録していない方でもご覧いただけます。

- ・予約 (空き状況の照会)
- ・抽選 (抽選情報一覧の照会)
- ・ご利用ガイド
- ・館・施設一覧
- ・イベント検索
- ・サイトマップ
- ・利用環境

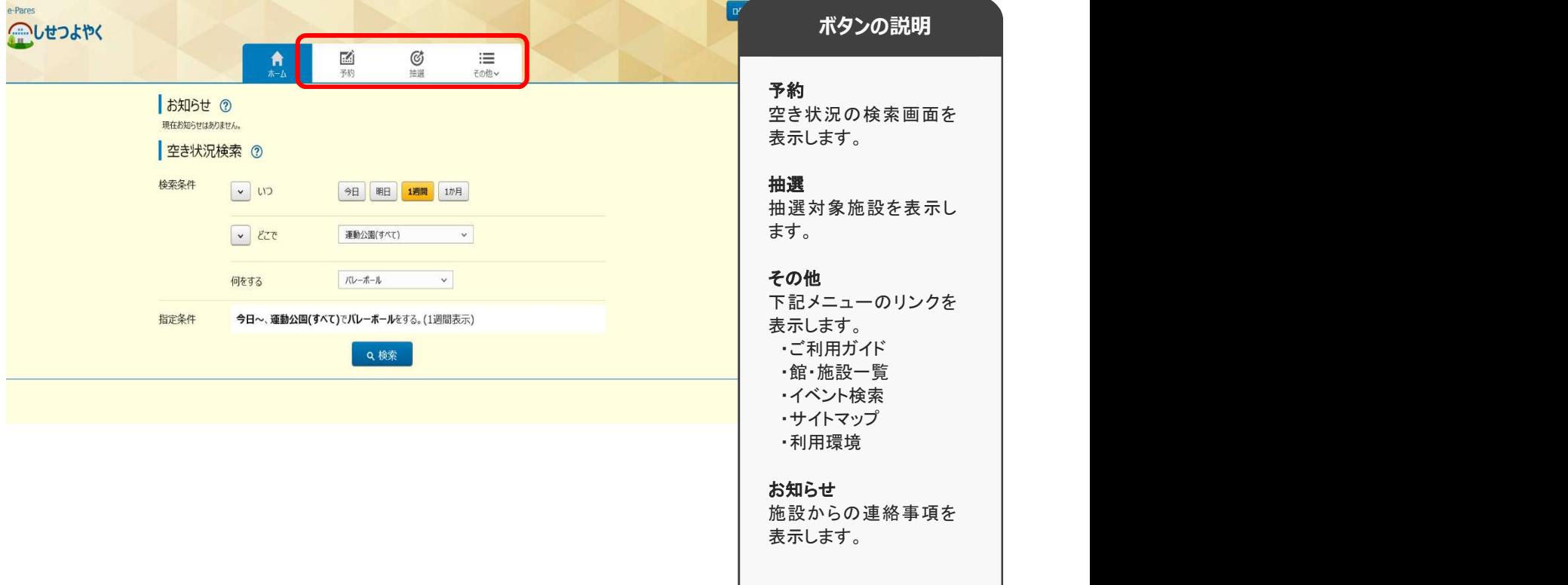

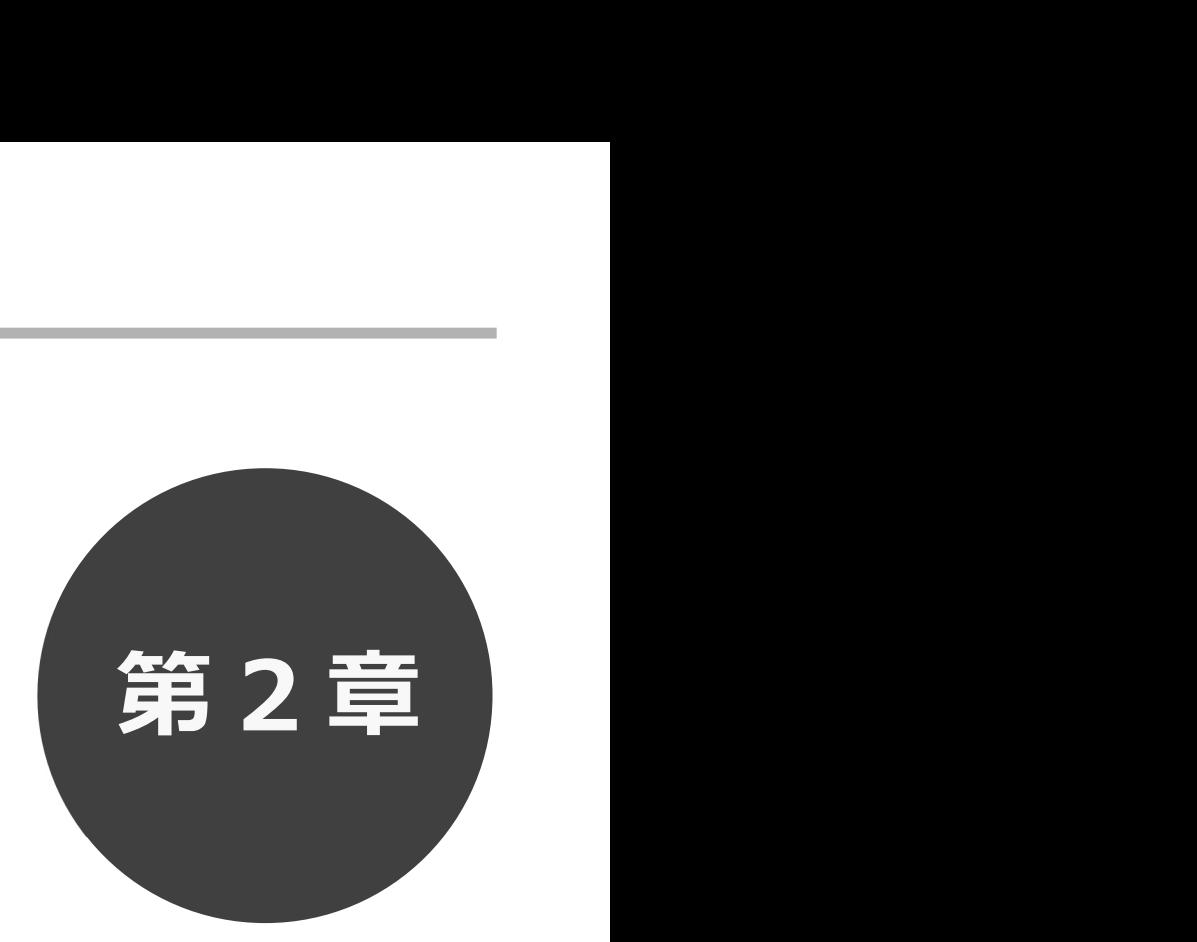

# 空き状況の検索

第2章では利用したい施設の空き状況検索の方法を説明します。 利用者登録されていない方も検索することができます。

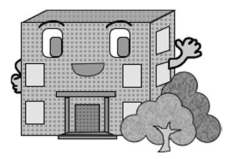

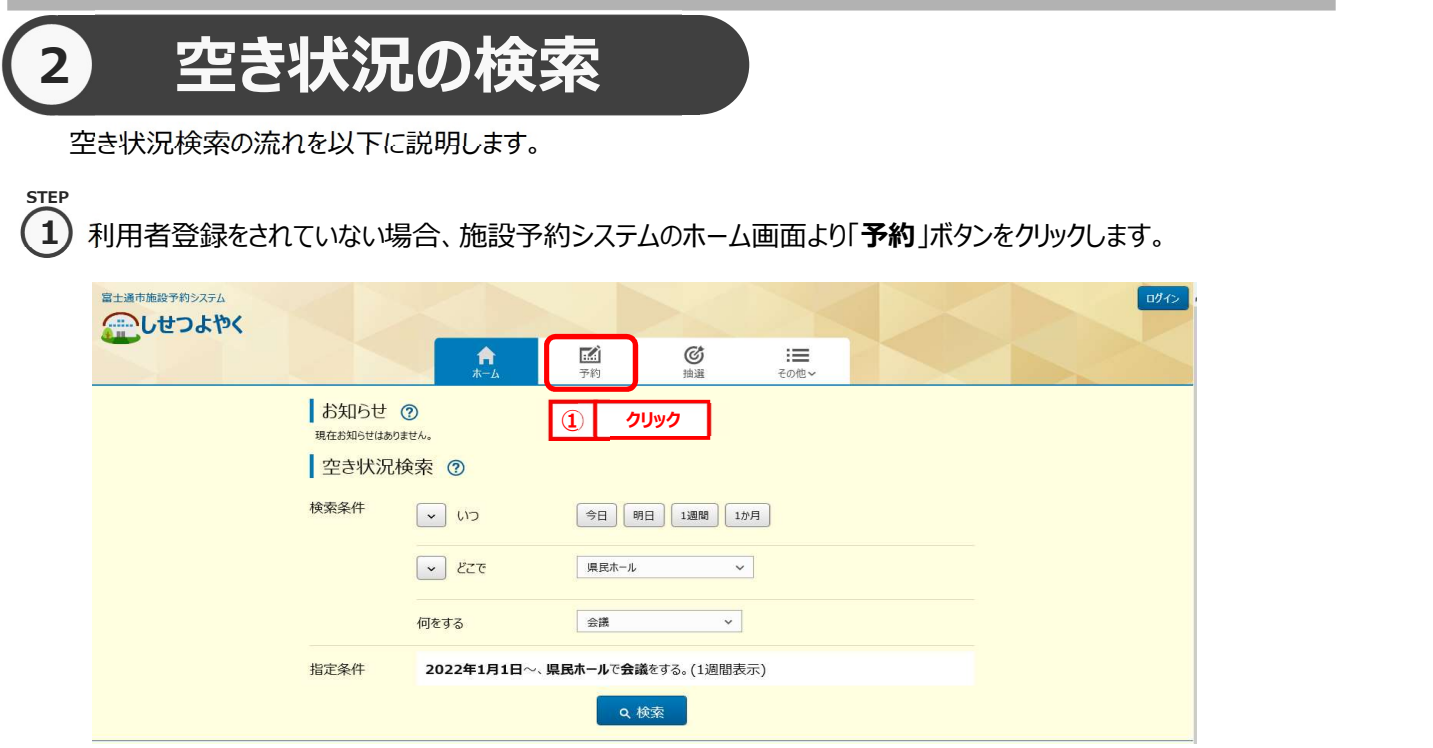

利用者登録をされていてログイン済みの場合は、「空き検索」ボタンをクリックします。

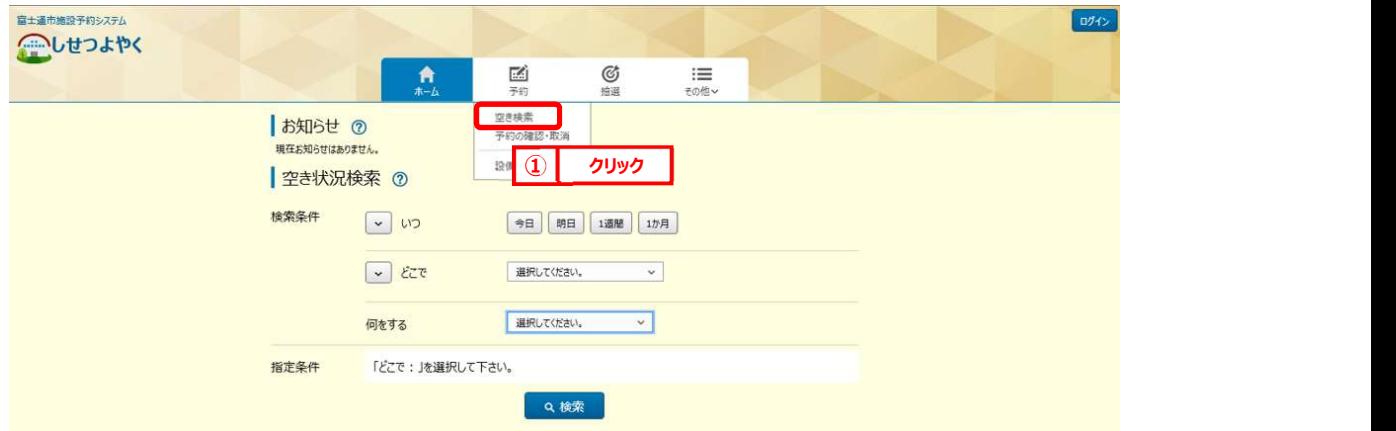

 $\mathbf{Z}$ )空き状況検索画面が表示されます。

検索条件を設定して施設の空き状況を検索します。

- ・いつ
- ・どこで
- ・何をする

検索条件を設定後、「検索」ボタンをクリックします。

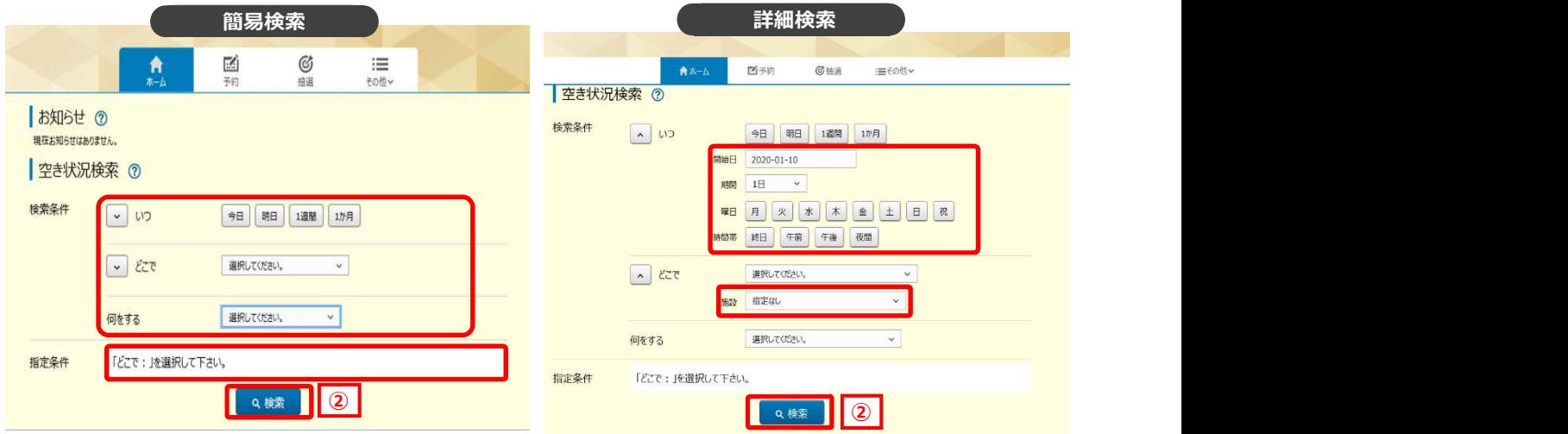

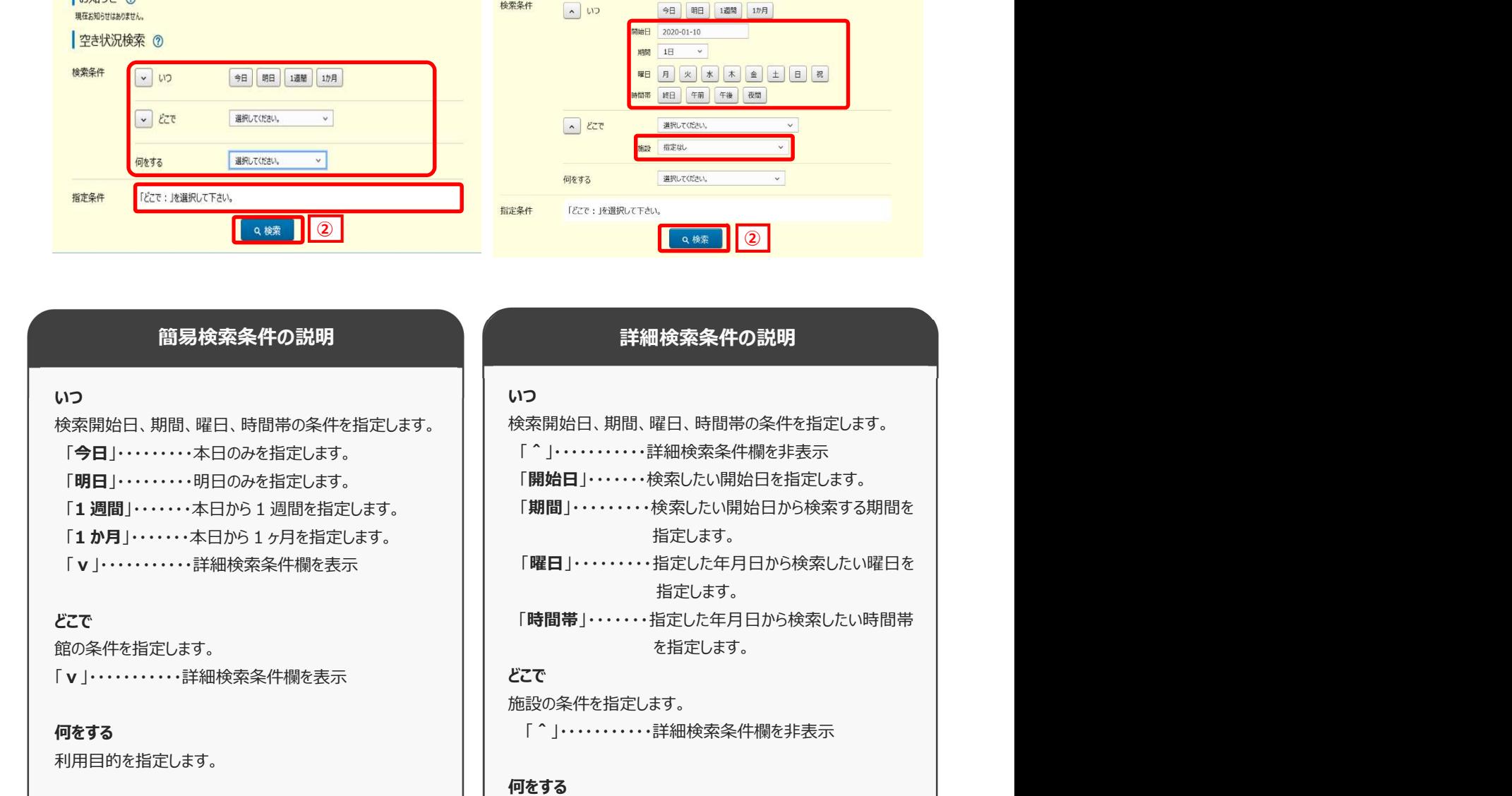

**指定条件** | | 利用目的を指定します。 | |

指定した条件を文章化して表示します。

### 指定条件

指定した条件を文章化して表示します。

- 3) 空き状況の検索結果画面が表示されます。
	- ・選択した施設によって、検索結果画面の表示形式が異なります。 ※STEP④参照 (「時間帯貸し画面」 「時間貸し画面」 「面数時間帯貸し画面」)
	- ・「日付順」タブをクリックすることで、検索結果を日付順に表示し確認することができます。 ※STEP⑤参照
	- ・指定した検索条件によって複数の「館」、または複数の「施設」が該当した場合、

ドロップダウンリスト「館」、「施設」を変更することで確認できます。 ※STEP⑥参照

- ・「前週」「前日」「翌日」「翌週」ボタンで別の週、日の検索結果を確認できます。 ※STEP⑦参照
- ・「月表示」ボタンで別の週、日の検索結果を確認できます。 ※STEP⑧参照
- ・「設備検索」ボタンで検索結果に紐付く設備の空き状況を確認できます。 ※STEP⑨参照
- ・「条件変更」をクリックすることで、検索条件を変更して再検索することができます。 ※STEP⑩参照

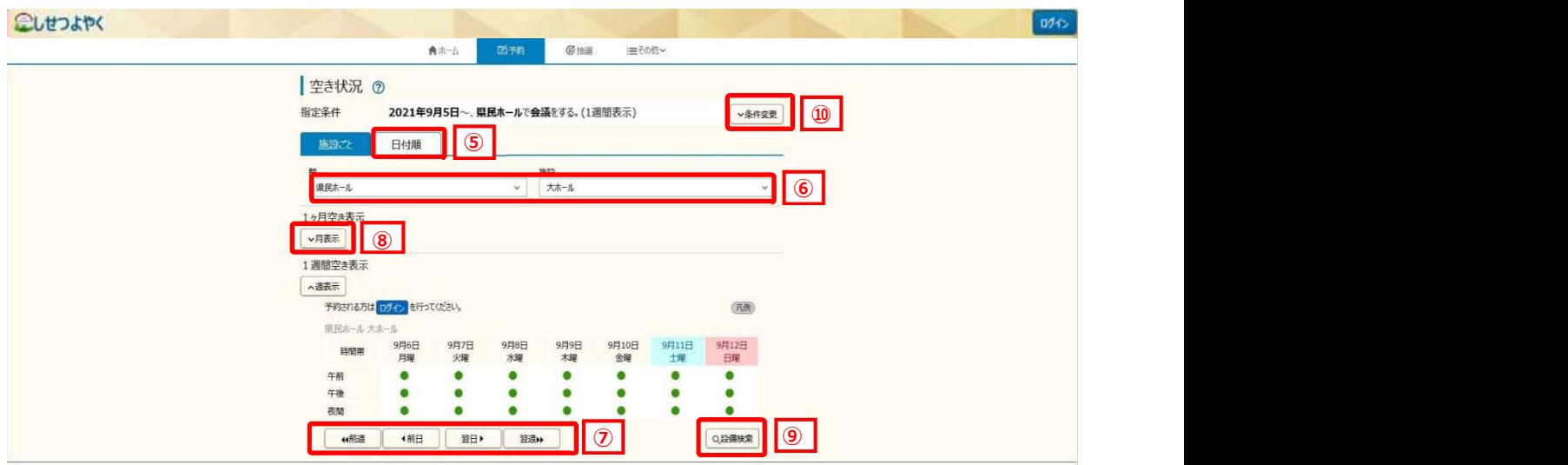

4) 選択した施設によって、検索結果画面の表示形式が異なります。

## 「時間帯貸し画面」

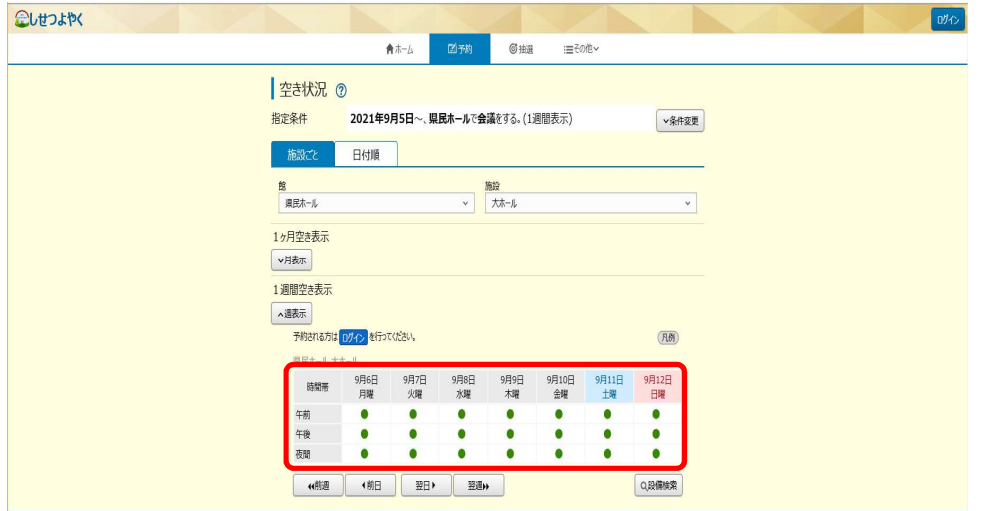

## 「時間貸し画面」

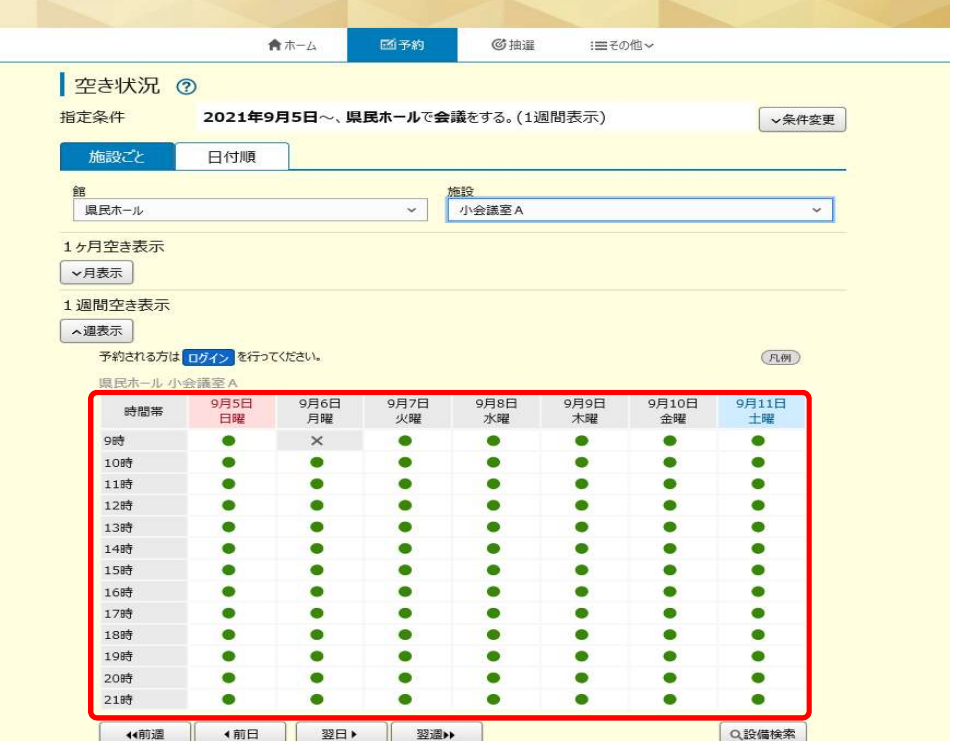

#### 「面数時間帯貸し画面」

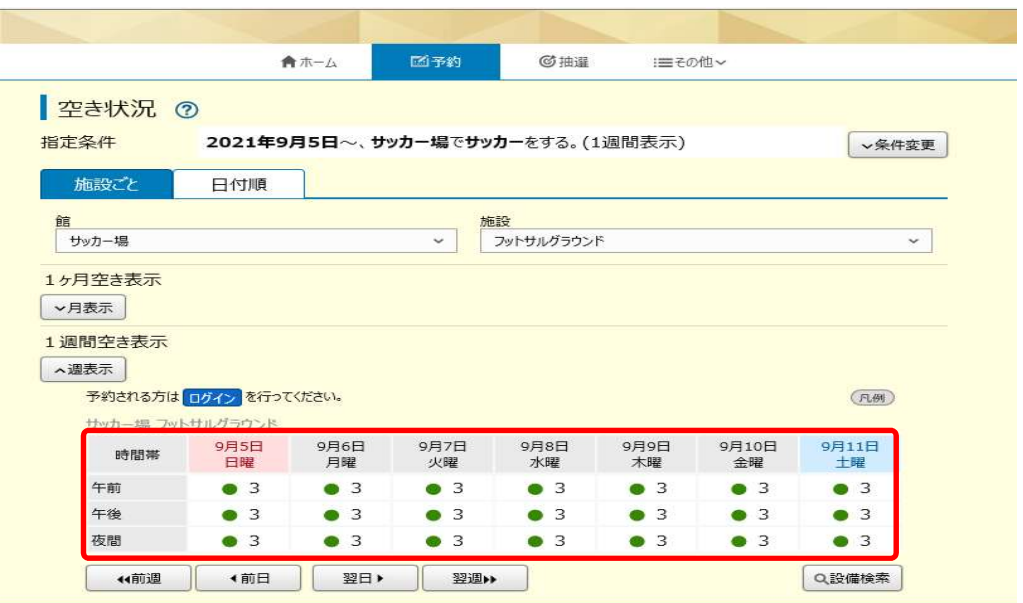

STEP

④ 「日付順」タブをクリックすることで、検索結果を日付順に表示し確認することができます。 5) 「日付順」タブをクリックすることで、検索結果を日付順に表示し確認すること

·画面下部の「さらに表示」ボタンをクリックすると非表示になっている検索結果が表示されます。

・館名・施設名をクリックすると、ホームページを確認すること

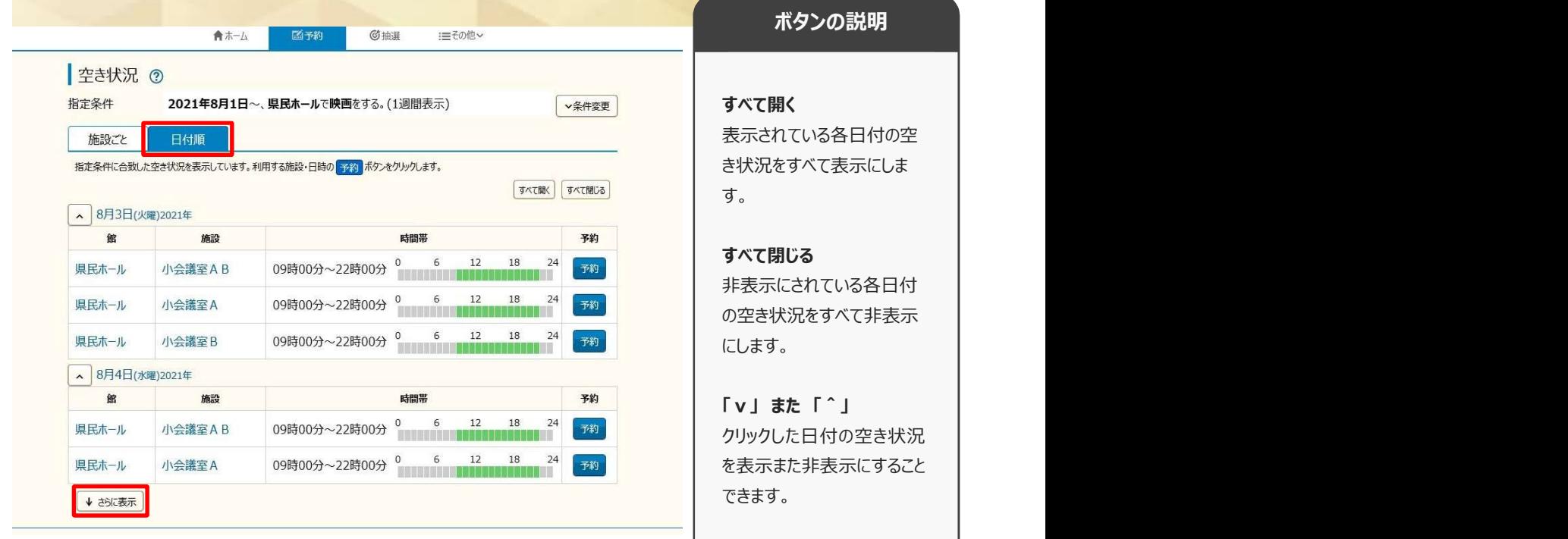

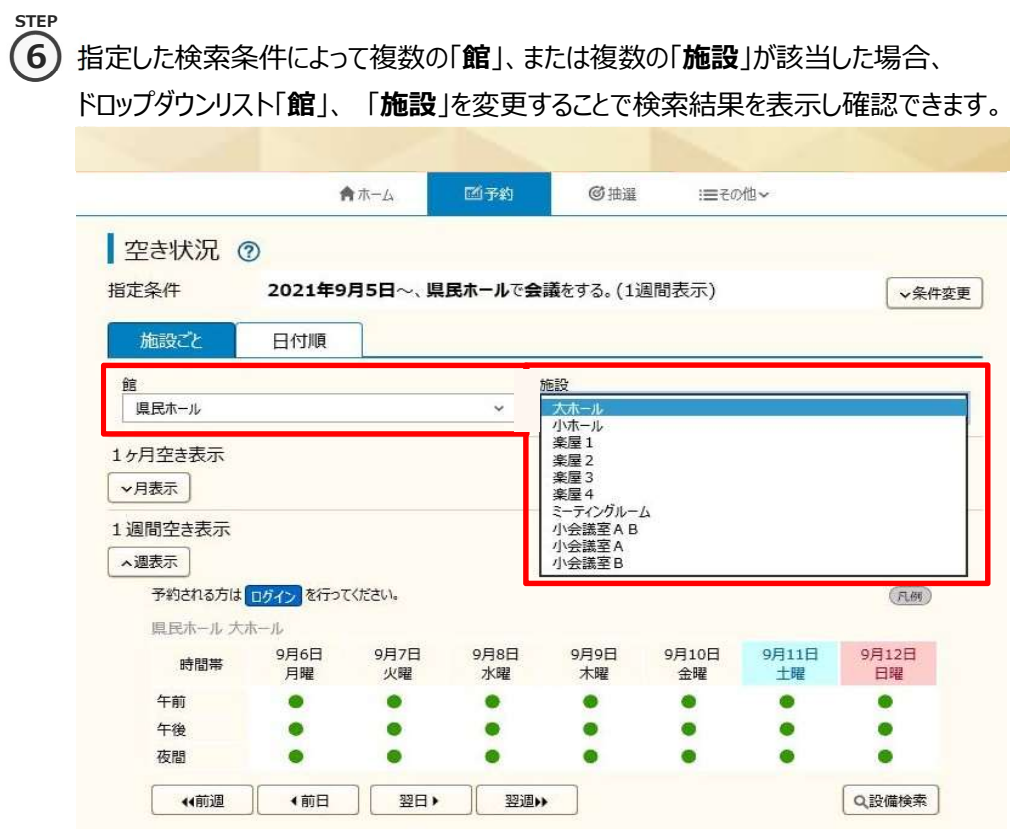

## **「7)「前週」「前日」「翌日」「翌週**」ボタンで別の週、日の検索結果を確認できます。

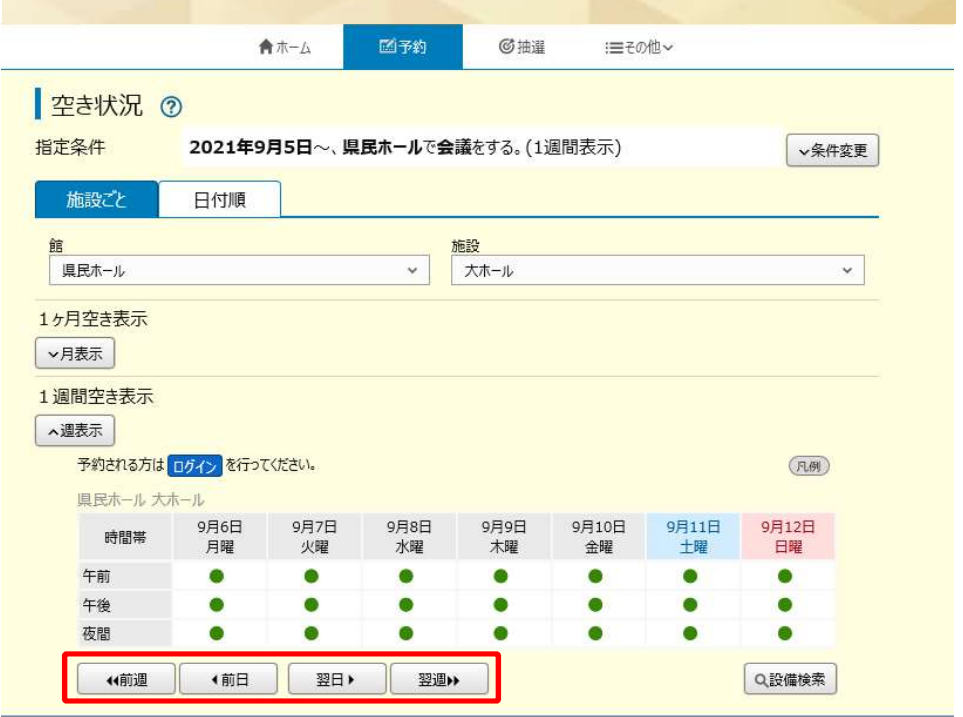

STEP 8)「**月表示**」ボタンで月単位での空き状況が確認できます。 ・月表示内の日にちをクリックすると、クリックしたその日を先頭日とし7日間の検索結果が 画面下部の週表示欄に表示されます。 ・「前月」「翌月」ボタンで画面に表示されている、前後の月を表示することができます。 こしせつよやく 合ホーム 面子的 ◎抽道 :三その他 > ボタンの説明 |空き状況 ⑦ 指定条件 2021年8月1日~、県民ホールで講座をする。(1週間表示) →条件変更 施設ごと 日付順 月表示 いっきょう しんしょう しんしょう 施設<br>|<br>大ホール 月単位での空き状況を表示 |<br>| 県民ホール  $\overline{\cdot}$  $\overline{\phantom{0}}$ または非表示に切り替えるこ オ<br>日空き表示 **ヘ月表示** とができます。 ●空き/▲一部空きをクリックし、過表示で空き時間帯を確認します。  $(1.91)$ (4前月) 2021年9月 | 翌月▶ 県民ホール 大ホール 凡例 しゅうしょう しゅうしょく しんしゃく しんしゃく しゅうしょく 日曜 月曜 火曜 水曜 木麻 金曜 土曜  $\frac{1}{9}$  $\frac{2}{9}$  $\frac{3}{2}$  $\ddot{\bullet}$ 表示されているマークについ 8 9 10  $11$ 5  $\epsilon$  $\frac{7}{9}$ ての一覧を表示します。 $\bullet$  $\bullet$  $\bullet$  $\bullet$  $\bullet$  $\bullet$ 13  $17$ 18  $12$  $14$ 15 16  $\bullet$  $\bullet$  $\bullet$  $\bullet$  $\bullet$  $\bullet$ ó  $\frac{19}{9}$  $20<sub>38</sub>$  $\frac{21}{9}$  $\frac{22}{9}$  $23<sub>4</sub>$  $\frac{24}{9}$ 25  $26$  $27$ 28 29 30  $\bullet$  $\bullet$  $\bullet$ 1週間空き表示 へ週表示 予約される方は「ログイン」を行ってください。  $(EM)$ 県民ホール 大ホール 8月7日 8月1日<br>日曜 8月2日<br>月曜 8月3日<br>火曜 8月4日<br>水曜 8月5日<br>木曜 8月6日<br>金曜 時間帯 午前  $\sim$  $\rightarrow$  $\overline{\phantom{0}}$ i. L. u  $\frac{1}{2}$  $\qquad \qquad -$ 

STEP

午後

夜間

← 11000 →

C

 $\overline{\phantom{a}}$ 

 $\overline{\phantom{a}}$ 

1前日 | 翌日▶

⑧ 「設備検索」ボタンで、施設空き状況検索結果に紐付く設備の空き状況を確認できます。 9

 $\overline{\phantom{0}}$ 

 $\overline{\phantom{a}}$ 

 $\overline{\phantom{a}}$ 

**Q設備検索** 

・「v」ボタンまたは、各設備名をクリックすると設備の空き状況・値段が表示されます。

 $\qquad \qquad -$ 

 $\frac{1}{2}$ 

・「表示日 |を変更し、「表示日変更 |ボタンをクリックすると指定した日の設備空き状況が確認できます。

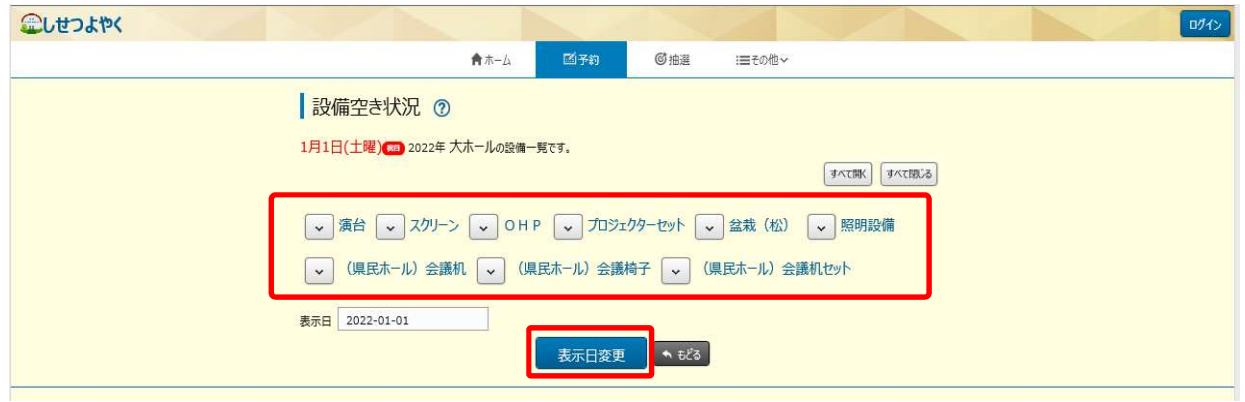

 ${\bf (10)}$  「条件変更」をクリックすることで、検索条件の変更が可能です。変更後、「再検索」ボタンをクリックすると 変更した、検索条件の結果が表示されます。 **STEP** 

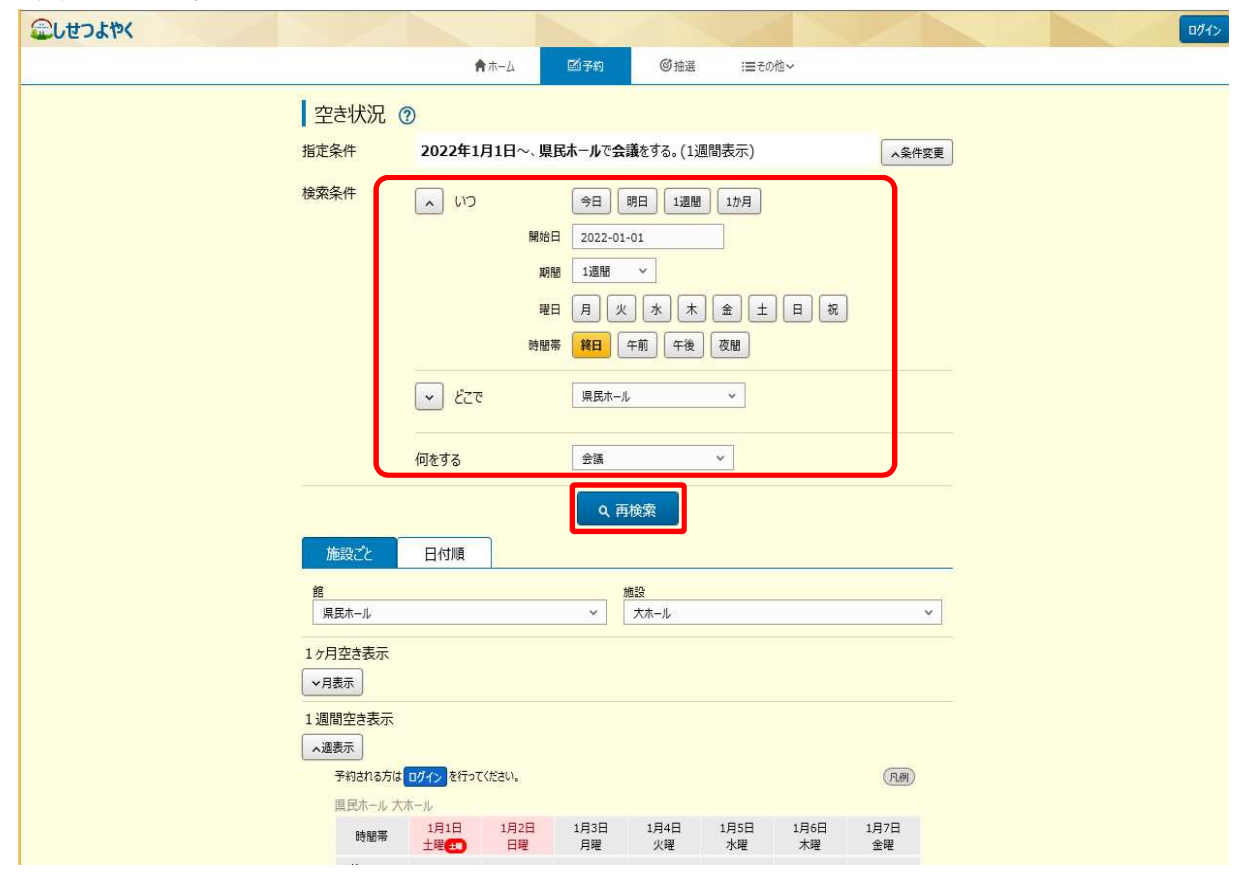

以上で空き状況検索は完了となります。

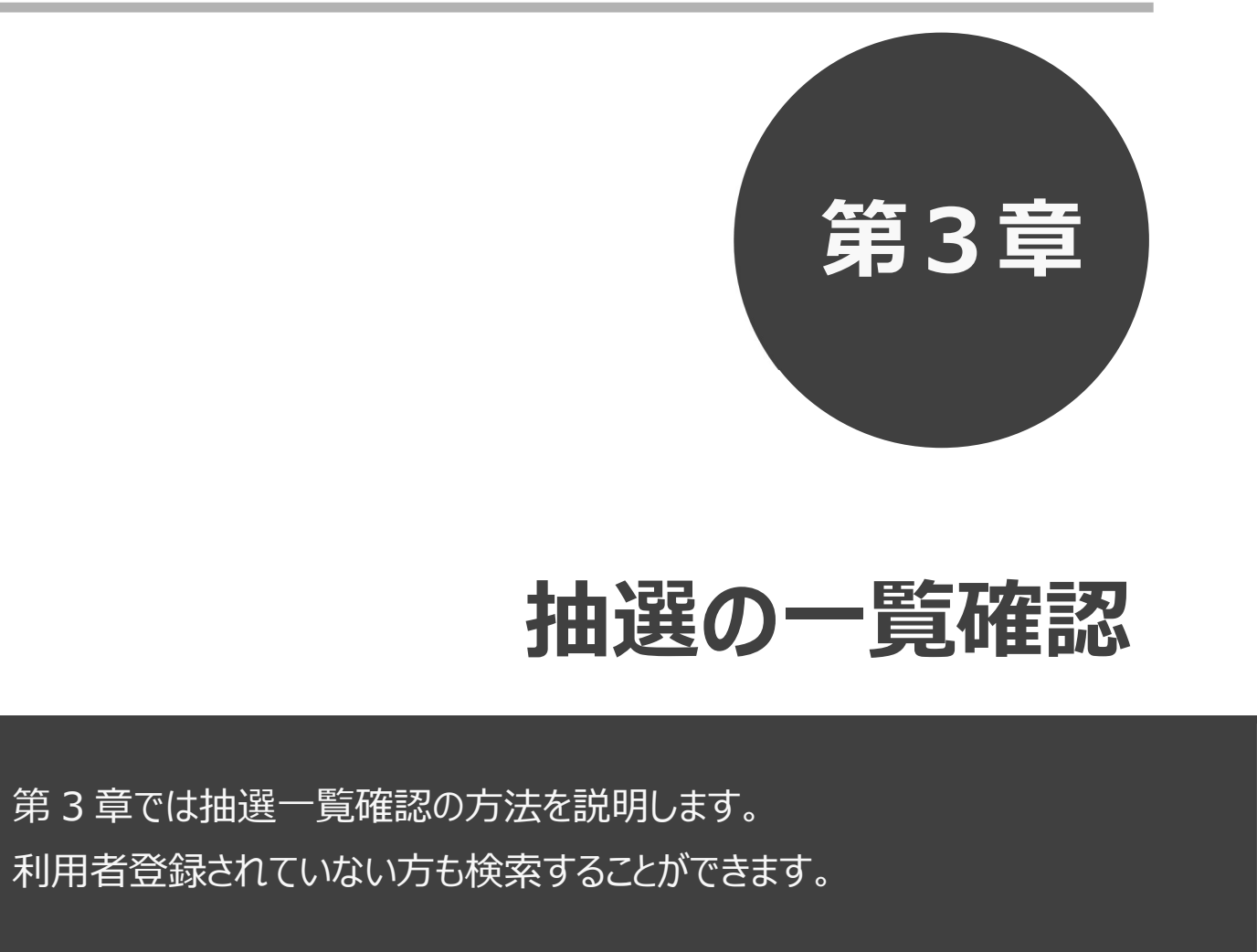

# 抽選の一覧確認

# 利用者登録されていない方も検索することができます。

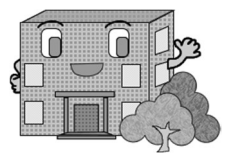

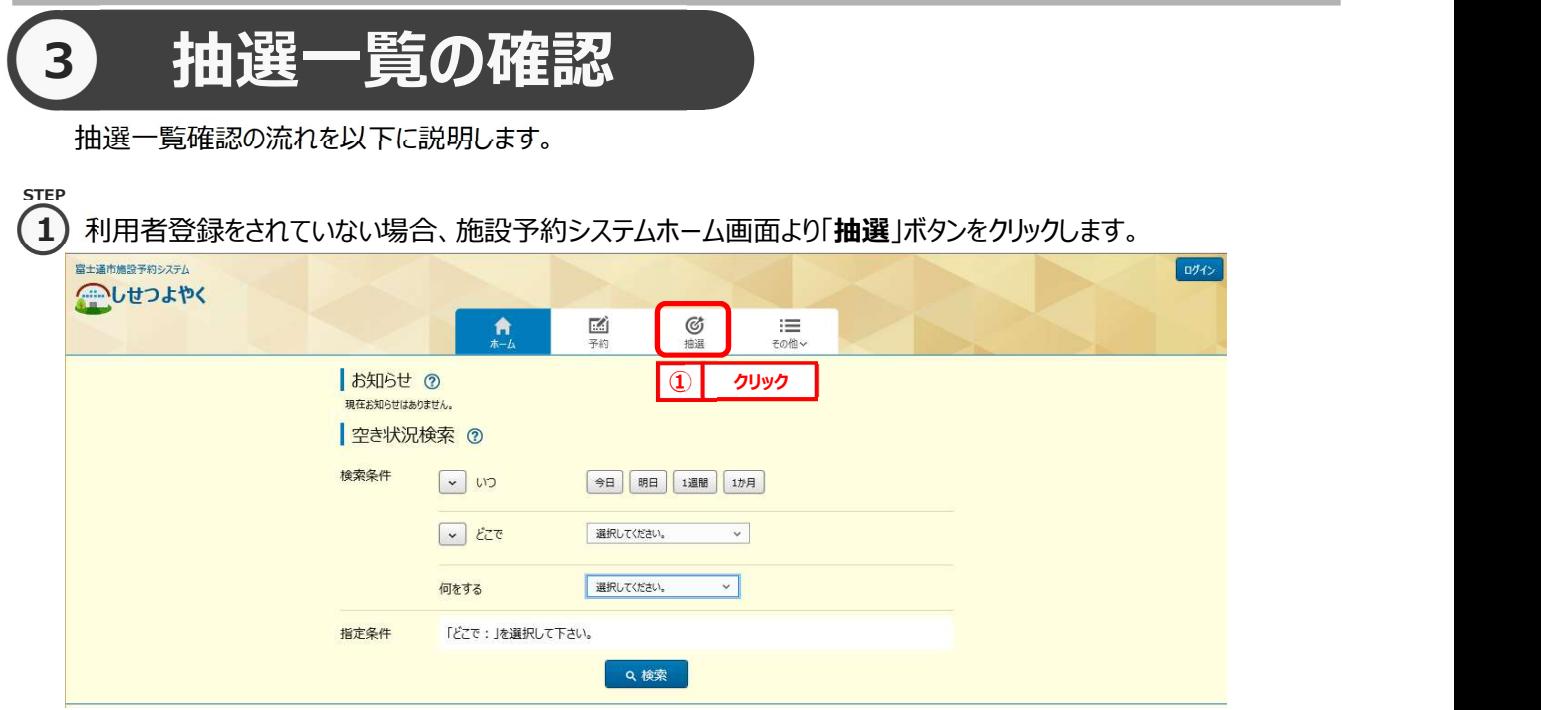

## 利用者登録されていてログイン済みの場合は、「抽選申し込み」ボタンをクリックします。

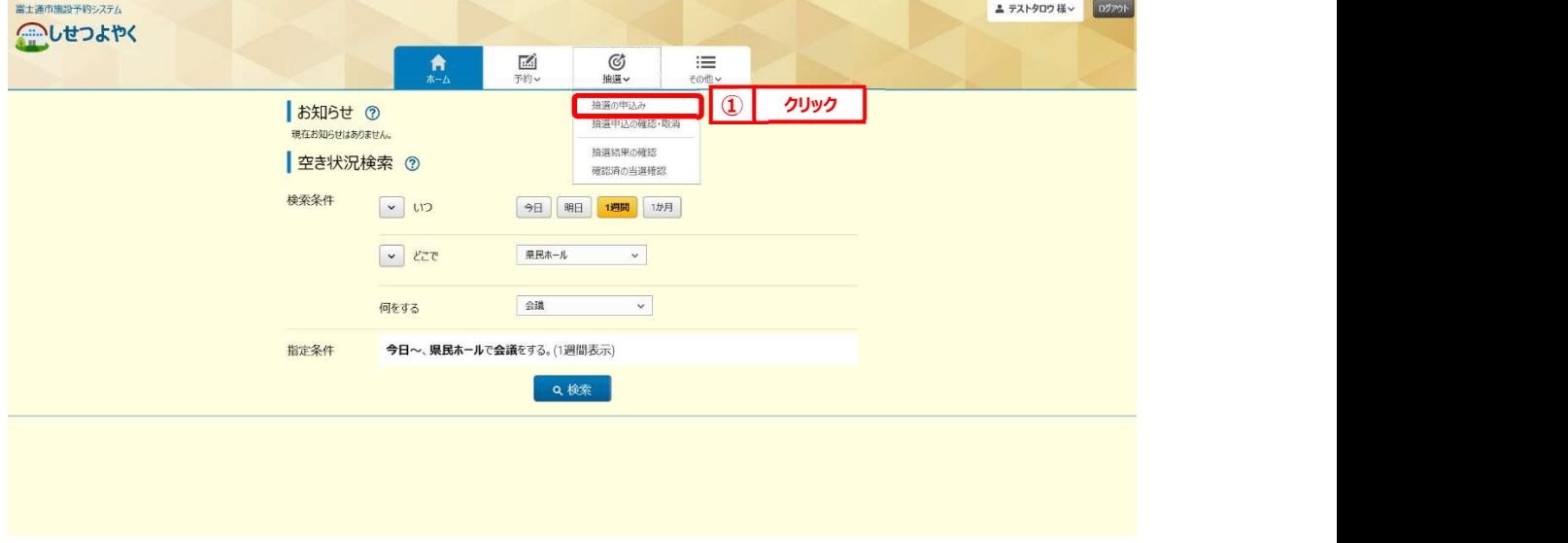

2) 抽選一覧画面が表示されます。 2) 抽選一覧画面が表示されます。

# 「ホーム」ボタンをクリックすると、ホーム画面に戻ります。

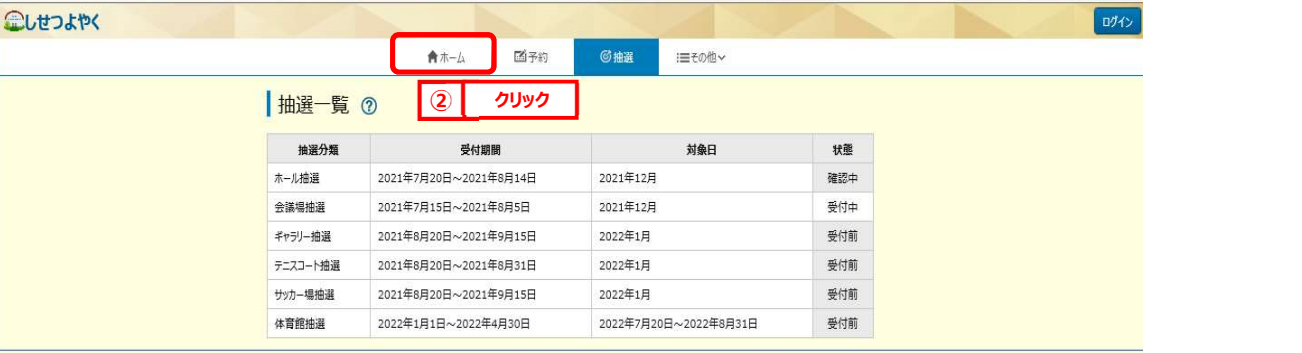

## 利用者登録されていてログイン済みの場合は、申込可能な抽選分類の情報のみが表示されます。

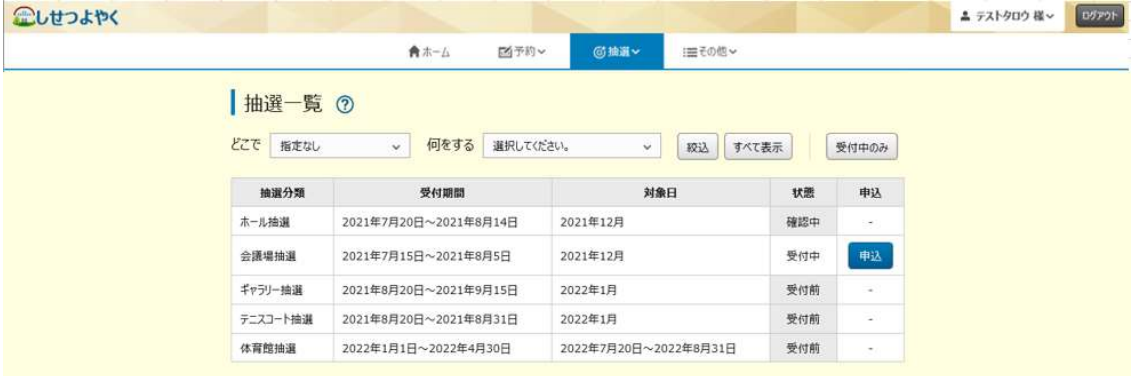

以上で抽選一覧確認は完了となります。

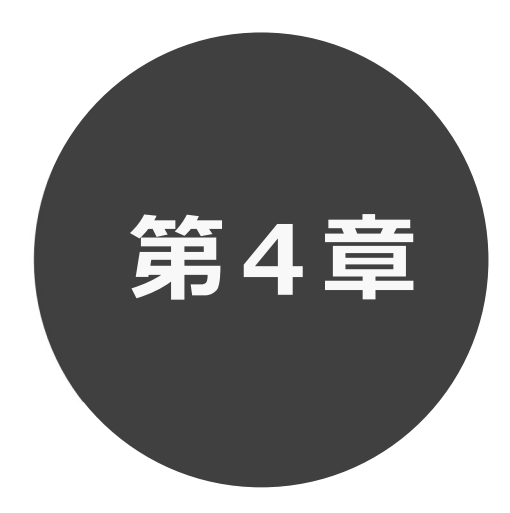

# ログイン

# 第4章ではログインの方法を説明します。

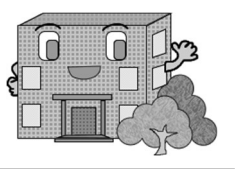

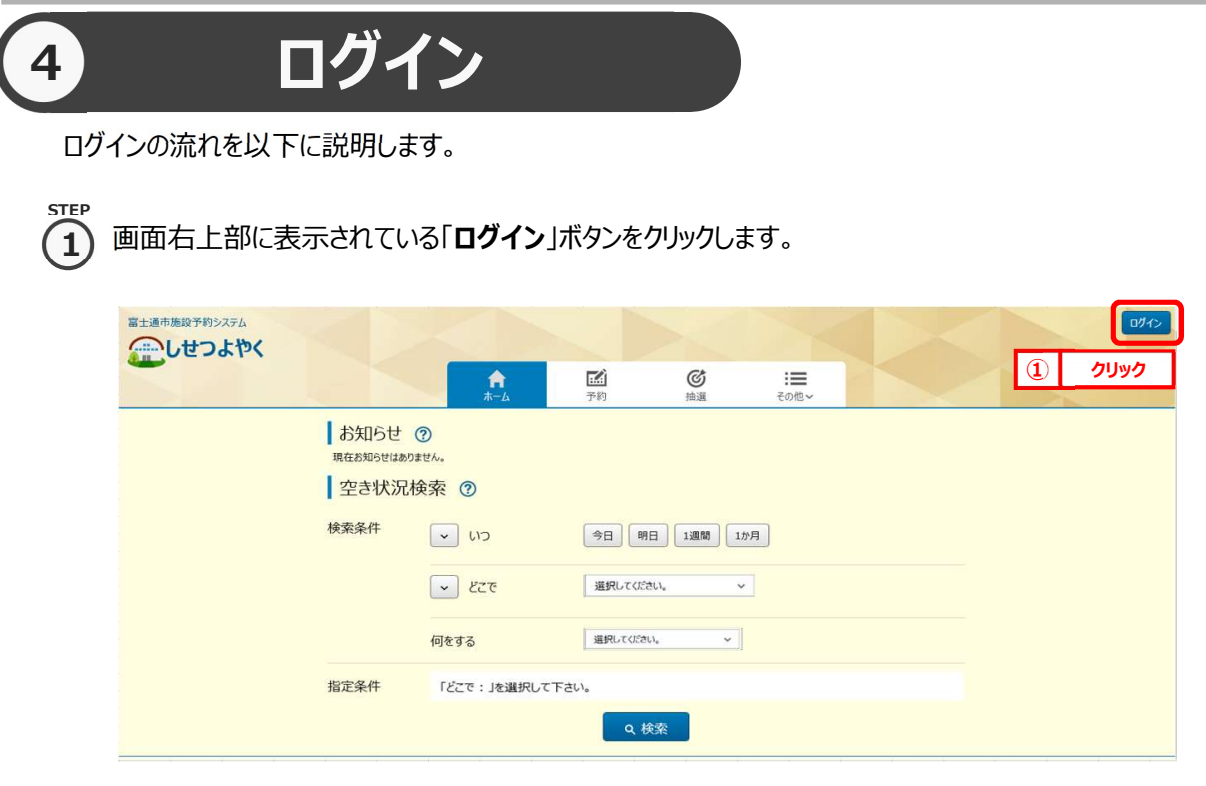

2) 利用者情報を登録された方は利用者番号(半角数字)・パスワードを入力し、「ログイン」ボタンを クリックすると、ログインすることができます。

ログイン後は、予約や抽選にて、登録されている方の専用メニューを選択できるようになります。 ⇒第 6 章へ

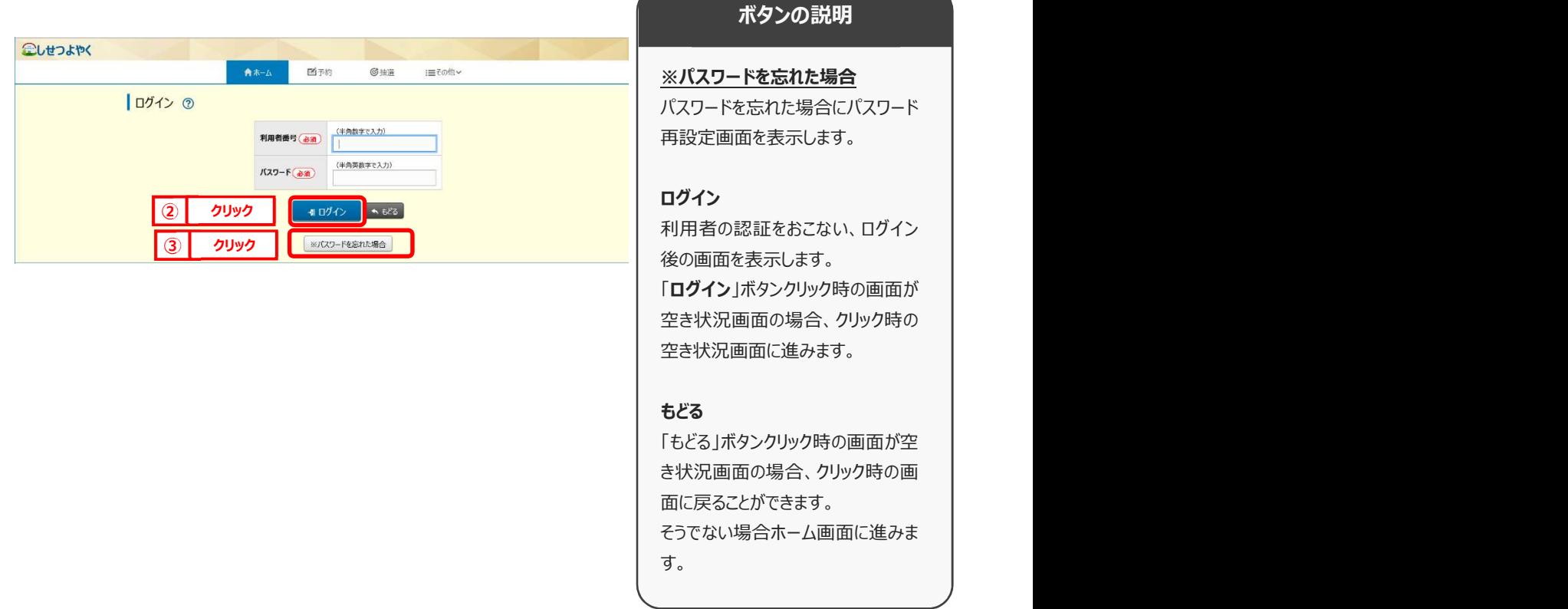

3) パスワードを忘れた場合は、パスワード再設定画面が表示されます。 ※パスワード再設定には、すでにシステムにて登録済みのメールアドレスが必要になります。メールアドレスを登録 していない方や、メールアドレスを忘れた方は、施設窓口でパスワードを再設定できます。

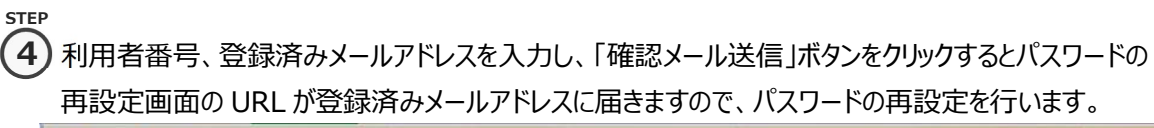

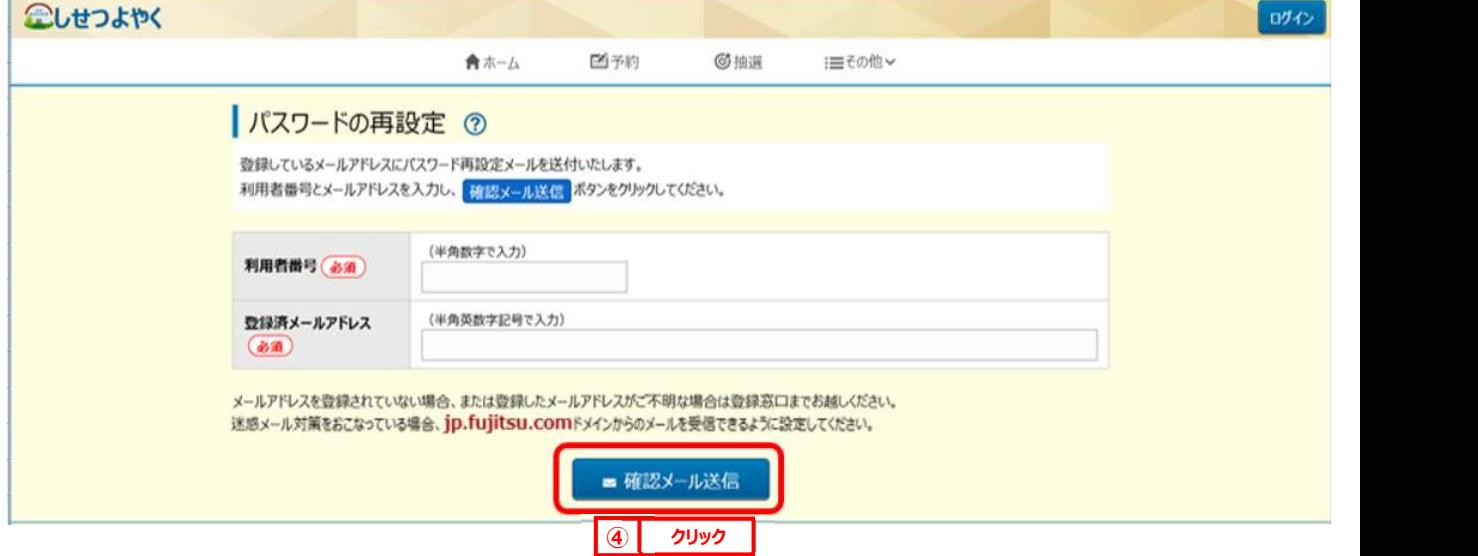

**STEP** 

施設からの個別メッセージがある場合は、ログイン直後にメッセージが表示されます。 5

「次回以降表示しない」ボタンをクリックすると、 <sup>「次回以降表しない</sup> とボタンの色が変わり、その状態で「確認」ボタンを クリックすると、次回のログインからは表示されなくなります。

⇒第 6 章へ

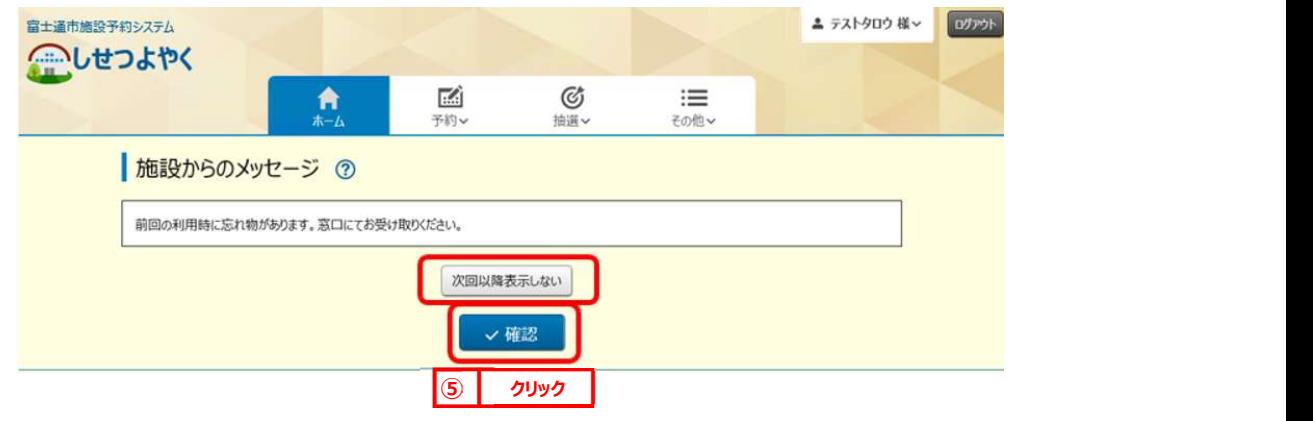

以上でログインは完了となります。

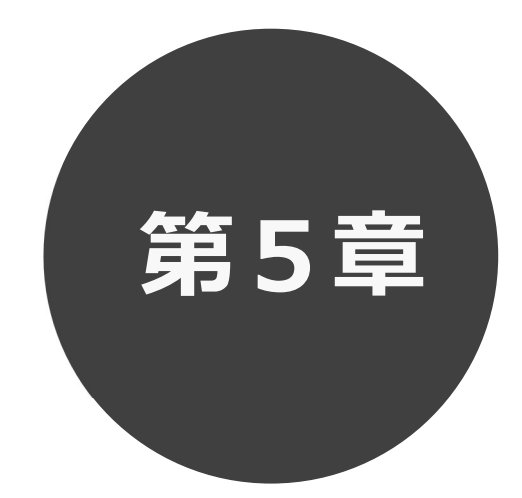

# 登録されている方の専用メニュー

第5章では利用者登録されている方の専用メニューを説明します。 利用者登録されている方のみご利用いただけます。

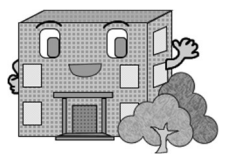

# 5 登録されている方の専用メニュー

## ログインすると、登録されている方の専用メニューを選択できるようになります。

メニューを選択すると以下の画面に移ります。

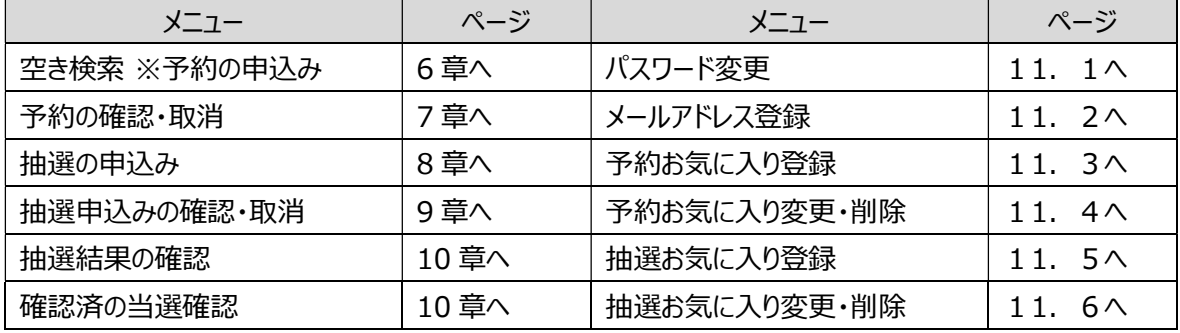

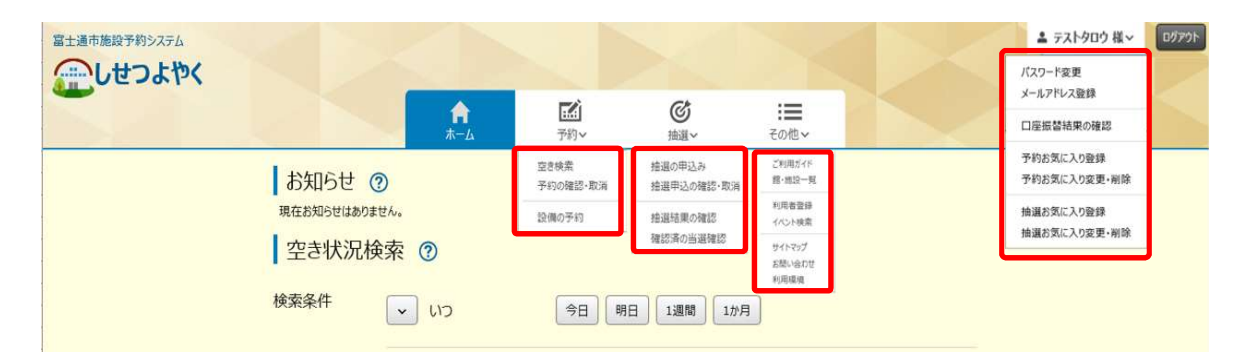

## 各メニューの説明

#### 空き検索(予約の申込み)

空き状況の検索画面を表示します。

予約の確認・取消

受付した予約の一覧画面を表示します。

抽選申込み条件設定画面を表示します。

受付した抽選の一覧画面を表示します。

当選結果の確認と予約への振替確認を行う画面を 抽選申込み時の抽選分類などをお気に入り登録します。 表示します。

確認済の当選結果と落選結果の一覧画面を表示します。

パスワード変更

パスワードの変更画面を表示します。

メールアドレス登録

メールアドレスを登録します。

#### 抽選の申込み 予約お気に入り登録

予約受付時の館、施設などをお気に入り登録します。

#### 抽選申込みの確認・取消 しんこう しんしゃ かいしょう うちのお気に入り変更・取消

予約のお気に入り明細を変更・削除します。

#### 抽選結果の確認 抽選お気に入り登録

#### 抽選お気に入り変更・取消

確認済の当選確認 - インディスク - インディスクのお気に入り明細を変更・削除します。

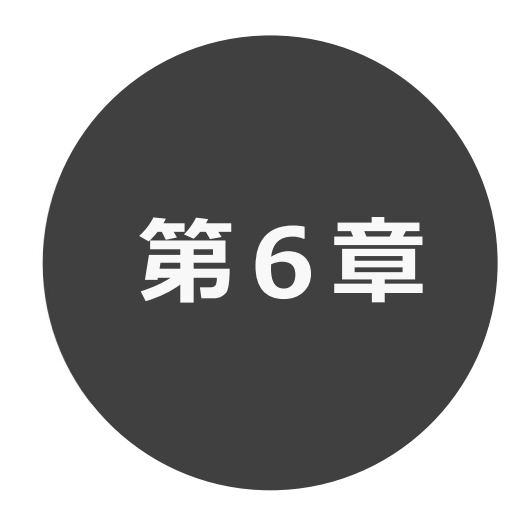

# 予約の申込み

第6章では予約の申込み方法について説明します。

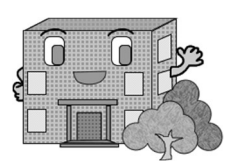

インターネット機能操作

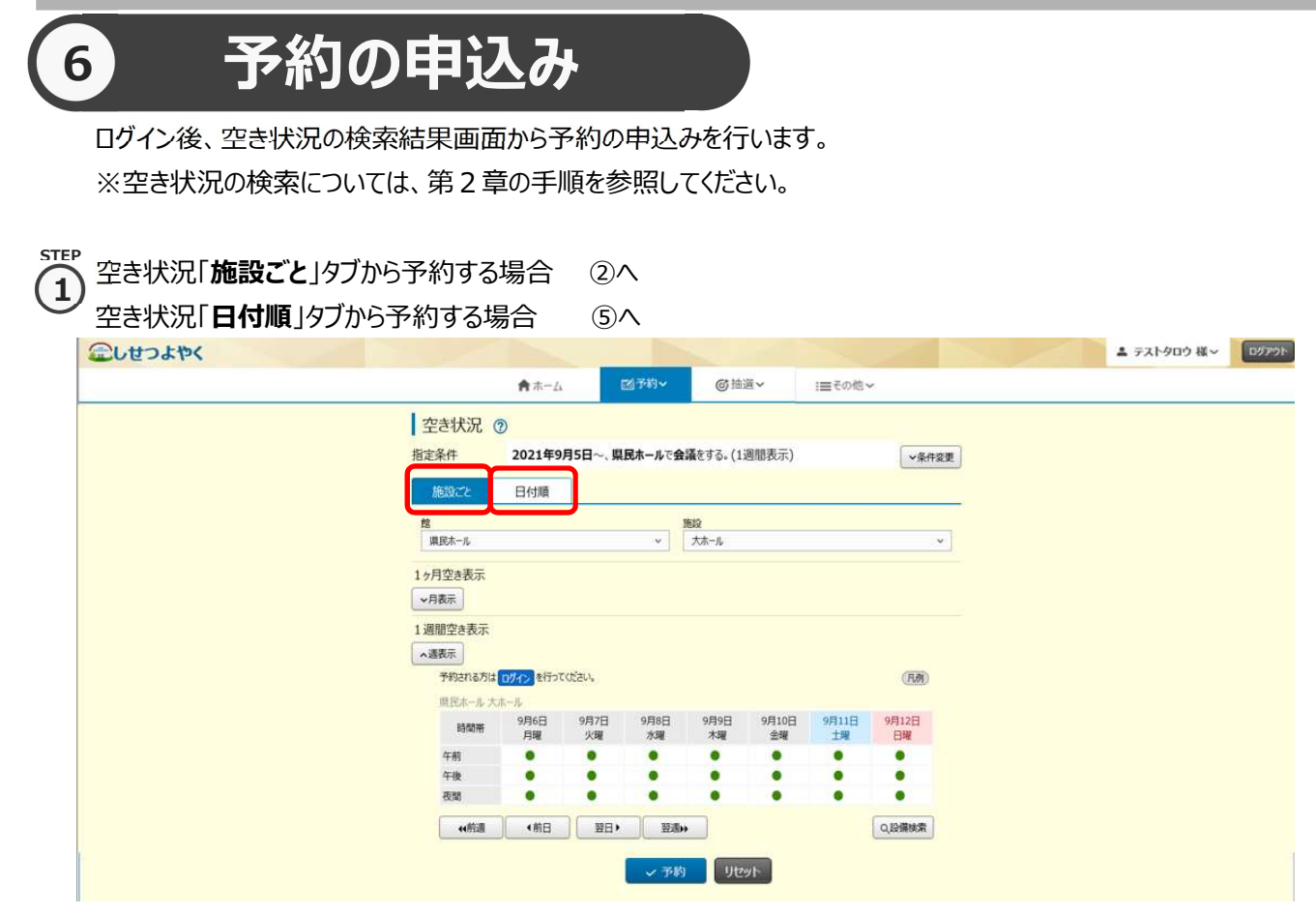

# 「施設ごと」タブから予約の場合

【2】 空き状況の検索結果画面の「施設ごと」タブから予約の場合、予約したい日付、時間帯の箇所をクリックして「●」を 「√」に変えます(空き状況マークの説明は画面右側に表示されています「凡例」ボタンをクリックして確認できます)。

・検索条件に当てはまる結果(日付、施設)だけが表示されます。

・施設によって検索結果画面の表示形式が異なります。

画面は、時間帯貸し施設の空き状況検索結果画面です。

・「館」、「施設」、「前月」、「翌週」、「翌週」などのボタンで表示を切り替え、別の施設や日付の予約を まとめて行うこともできます。

予約する箇所をすべて「√」に変更したら「予約」ボタンをクリックします。

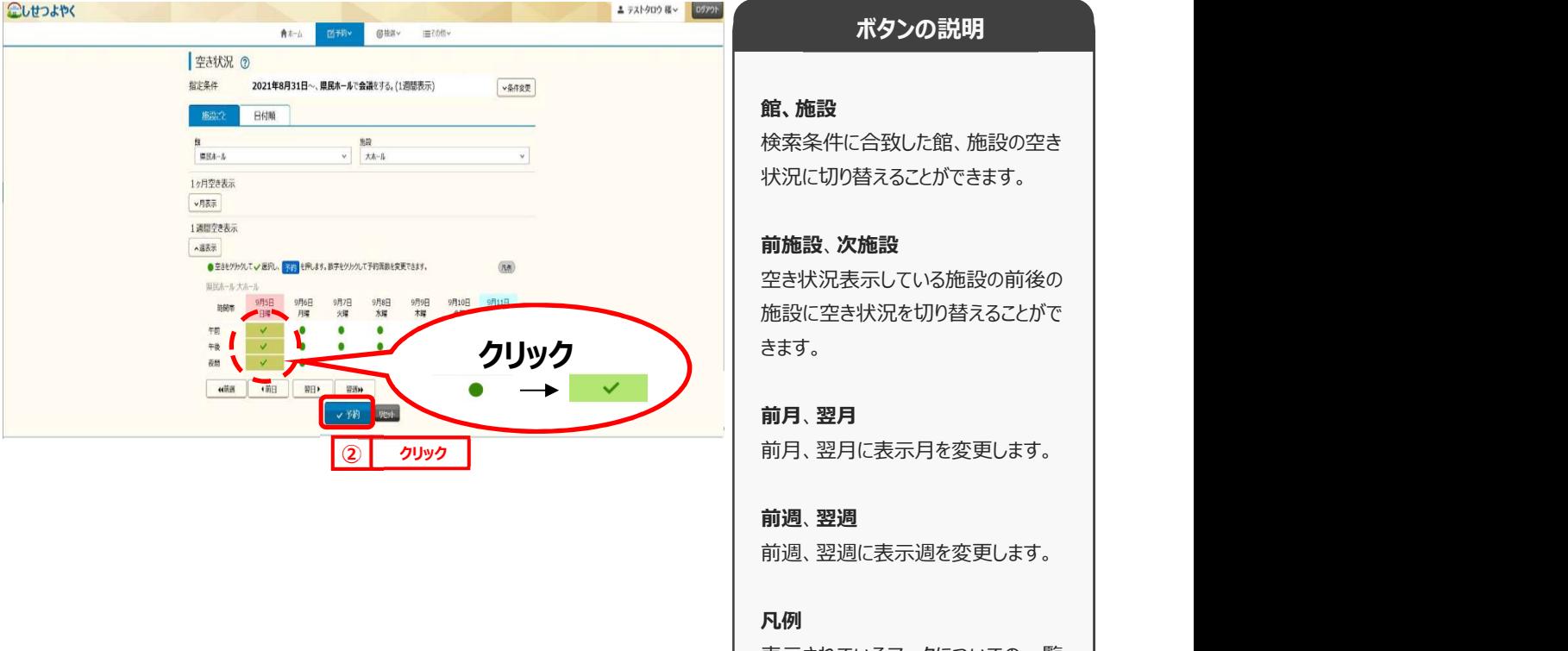

表示されているマークについての一覧 を表示します。

# インターネット機能操作

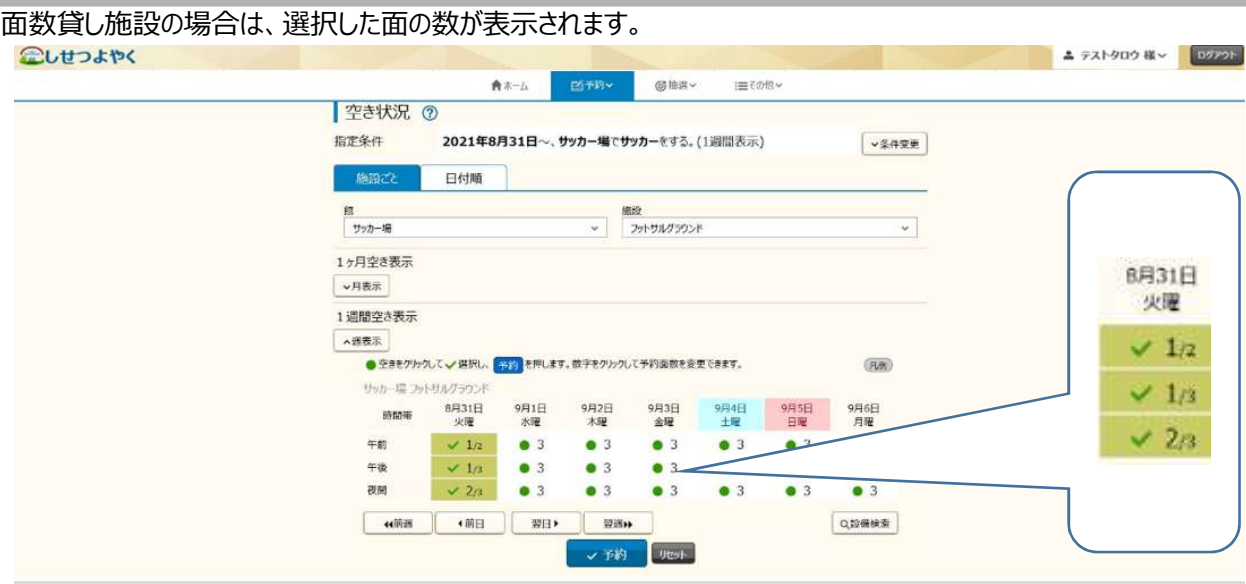

step<br>**(つ**)利用規約についての確認画面が表示されます。 3) 利用規制にJい(の帷認画曲か衣示されます。

※利用規約の確認画面が表示されるのは一部の館のみとなります。対象外の館を予約する場合には、この画面は 表示されずに、④の画面が表示されます。

利用規約を確認し、同意していただける場合は「利用規約に同意する」ボタンをクリックします。

「**利用規約に同意する**」ボタンがオレンジ色に変化するので、その状態で「**確認**」ボタンをクリックします。

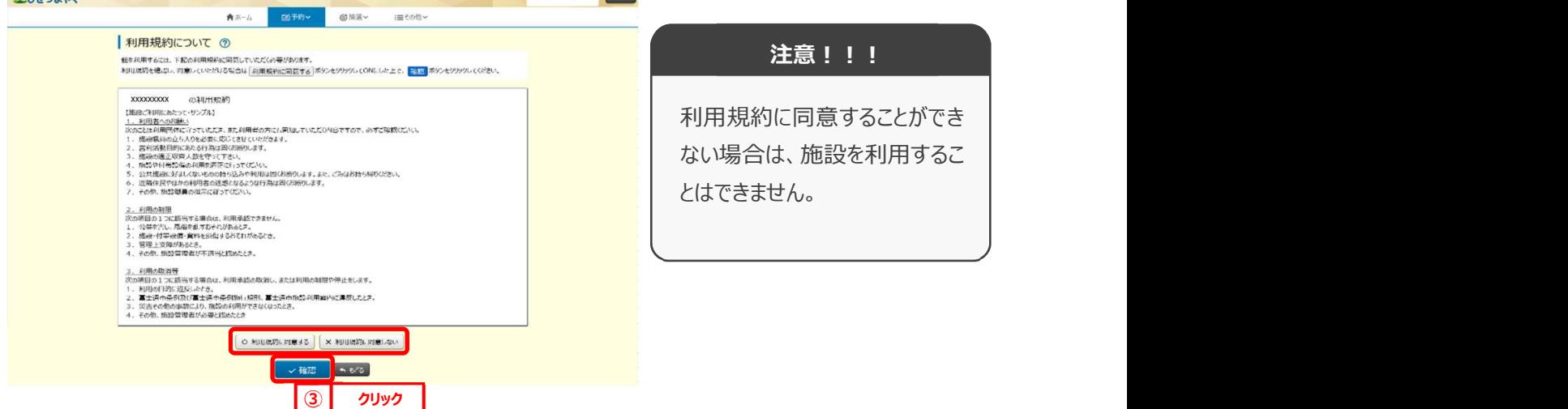

STEP

 $\left( {\bf 4}\right)$  予約内容確認画面が表示されます。

※複数の施設や日付を選択した場合は、施設・日付ごとに明細を分けて、複数行で表示されます。 利用目的をリストから選択し、催し物名、利用人数を入力します。

※予約内容が複数明細に分かれる場合には、「催し物名」、「利用人数」の項目に各々「全予約に適用」ボタンが 表示されます。クリックすると、入力した内容がそのほかの全ての予約明細にコピーされます。

設定が完了したら「予約」ボタンをクリックします。 8へ

![](_page_26_Picture_102.jpeg)

# 「日付順」タブから予約の場合

 $\binom{\textbf{G}}{2}$  空き状況の検索結果画面の「日付順」タブから予約の場合、予約したい日付、時間帯の空きを確認して 「予約」ボタンをクリックします。

![](_page_26_Picture_103.jpeg)

⑥ 利用規約についての確認画面が表示されます。※③の手順を参照してください。 6

#### STEP 7

STEP

⑦ 予約内容確認画面が表示されます。

利用したい時間に変更します。 ※利用可能時間の範囲内でしか選択できないようになっています。 利用目的をリストから選択し、催し物名、利用人数を入力し、設定が完了したら「予約」ボタンをクリックします。

![](_page_27_Picture_107.jpeg)

⑧ 予約完了画面が表示されます。 9

STEP

予約番号や予約内容が表示されていますので、内容を確認してください。 以上で予約の申し込みは完了となります。

![](_page_28_Picture_1.jpeg)

# 予約の確認・取消 ア約の確認·取消方法について説明します。

7.1 予約の確認

7.2 予約の取消

![](_page_28_Picture_6.jpeg)

![](_page_29_Picture_1.jpeg)

![](_page_29_Picture_2.jpeg)

③ 予約番号をクリックすると予約詳細情報が表示されます。 3) 予約番号をクリックすると予約詳細情報が表示されます。

![](_page_30_Picture_32.jpeg)

以上で予約の確認は完了となります。

#### 7.2 予約の取消の場合 STEP 1) 予約メニューの「**予約の確認・取消**」をクリックします。 富士通市施設予約システム ▲ テストタロウ 様 > 09アクト アレせつよやく 國子約  $\mathfrak{G}$ A  $\equiv$ 地理  $700$ お知らせ ? 予約の確認·取消  $\boxed{0}$   $\boxed{0}$   $\boxed{0$ 現在お知らせはありません。 設備の予約 ■ 空き状況検索 ② 検索条件  $\sqrt{10}$ 今日 明日 1週間 1か月  $\sqrt{\frac{1}{2}}$ 県民ホール  $\overline{\mathcal{A}}$  $\sim$ 何をする 会議 2022年1月1日~、県民ホールで会議をする。(1週間表示) 指定条件 Q検索

![](_page_31_Picture_2.jpeg)

![](_page_32_Picture_59.jpeg)

以上で予約の取消は完了となります。

![](_page_33_Picture_1.jpeg)

# 抽選の申込み

第8章では抽選の申込み方法について説明します。

![](_page_33_Picture_4.jpeg)

![](_page_34_Picture_68.jpeg)

s<del>tep</del><br>介 抽選一覧画面が表示されます。 2

「どこで」、「何をする」を選択することで抽選一覧に表示する絞り込みができます。

![](_page_34_Picture_69.jpeg)

## 抽選申込みをする施設の「申込」ボタンをクリックします。

s<del>te</del>p<br>**(3)**抽選申込み画面が表示されます。 3

抽選申込みをする「館」・「施設」を選択します。

![](_page_35_Picture_134.jpeg)

④ 指定した館・施設の空き状況が表示されます。

STEP 4

抽選利用日時間設定画面が表示されます。

抽選の申込みをしたい利用日と時間帯の箇所をクリックして選択します。(選択するとマークが「✔」に変わります。) 「前週」、「先頭週」、「翌週」「最終週」などのボタンで表示する週を切り替えることができます。

選択した内容が画面下部の「抽選申込み内容」に表示されます。

選択した内容を確認し、「申込み」ボタンをクリックします。

![](_page_35_Picture_135.jpeg)

![](_page_35_Picture_136.jpeg)

![](_page_36_Picture_141.jpeg)

![](_page_36_Picture_2.jpeg)

s<sub>tep</sub><br>6)抽選申込み確認画面が表示されます。 6) 抽選甲込み確認画面か表示されます。

よろしければ「OK」ボタンをクリックします。

※抽選申込の制限を超過している場合は、抽選申込できません。

![](_page_36_Picture_142.jpeg)

以上で抽選の申込みは完了となります。

![](_page_37_Picture_1.jpeg)

# 抽選申込みの確認・取消 抽選申込みの確認・取消

9.1 抽選申込みの確認

9.2 抽選申込みの取消

![](_page_37_Picture_6.jpeg)

# 9 抽選申込みの確認・取消

申込みを行った抽選の一覧表示や抽選申込の取消を行うことができます。

抽選申込みの確認の場合 9.1 へ

抽選申込みの取消の場合 9.2 へ

# 9.1 抽選申込みの確認の場合

![](_page_38_Picture_6.jpeg)

![](_page_38_Picture_81.jpeg)

![](_page_38_Picture_8.jpeg)

STEP

2) 抽選受付済一覧画面が表示されます。

終了する場合は「もどる」ボタンをクリックしてください。

![](_page_38_Picture_82.jpeg)

以上で抽選申込みの確認は完了となります。

# 9.2 抽選申込みの取消の場合

![](_page_39_Picture_2.jpeg)

#### s<del>tep</del><br>1) 抽選メニューの「**抽選申込の確認・取消**」をクリックします。 1) 沺選メニューの「抽選甲込の確認・取消」をクリック

![](_page_39_Picture_62.jpeg)

![](_page_39_Picture_5.jpeg)

## 2) 抽選受付済一覧画面が表示されます 取消する予約の「取消」ボタンをクリックします。

![](_page_39_Picture_63.jpeg)

 $\widehat{\mathcal{A}}$  確認画面が表示されます。 STEP  $\mathbf{3}$  ) 帷祕画曲ル衣示されまり。

よろしければ「OK」ボタンをクリックします。

![](_page_40_Picture_53.jpeg)

![](_page_40_Picture_4.jpeg)

④ 抽選取消完了画面が表示されます。

![](_page_40_Picture_54.jpeg)

以上で予約の取消は完了となります。

![](_page_41_Picture_1.jpeg)

# 抽選結果の確認

![](_page_41_Picture_4.jpeg)

![](_page_42_Picture_1.jpeg)

![](_page_42_Picture_2.jpeg)

## 2) 抽選結果画面が表示されます。

Ⅰ 抽選結果 の 確認されていない当選結果 m-ma

県民ホール 小ホール

県民ホール 大ホール

当選した申込みで、予約への振替確認処理を実施していない内容が表示されます。

**◎抽選>** 

09時00分~13時00分

13時00分~17時00分

■ 選択解除 → もどる

imその他

120,00

150,000円

確認 選択

選択

※落選した申込みは、確認済の当選結果画面に表示されます。 子約として確定する申込み内容を選択し、「確認」ボタンをクリックします。

青木一ム

利用日

→確定

12月1日(水曜) 2021年

12月3日(金曜) 2021年

■予約→

![](_page_42_Picture_205.jpeg)

#### 選択

確認する当選結果を選択しま す。

#### 選択解除 いっきょう しんしょう しんしゃく しんしゃく しょうかん しんしゅう

選択してある当選結果対象を すべて未選択状態にします。

もどる しゅうしょう しゅうしゅうしょう ② クリック

全ての選択をクリアします。

![](_page_42_Picture_13.jpeg)

# STEP<br>(4)

 $\bf \widehat{4)}$  当選結果の確認を行うことで、自動で予約に振り替えられます。

※確認期間中に当選結果を確認しなかった場合は、当選の権利が放棄されます。 こしせつよやく

![](_page_43_Picture_65.jpeg)

![](_page_43_Picture_66.jpeg)

#### STEP 6

⑤ 当選確認した内容と落選した内容が表示されます。

![](_page_43_Picture_67.jpeg)

![](_page_44_Picture_1.jpeg)

# 利用者個別設定

- 11.1 パスワード変更
- 11.2 メールアドレス登録
- 11.3 予約お気に入り登録
- 11.4 予約お気に入り変更・削除
- 11.5 抽選お気に入り登録
- 11.6 抽選お気に入り変更・削除

11.1 パスワード変更<br>11.2 メールアドレス3<br>11.3 予約お気に入<br>11.4 予約お気に入<br>11.5 抽選お気に入<br>11.6 抽選お気に入<br>11.6 抽選お気に入

# 11 利用者個別設定

 ログイン後、ホーム画面より利用者個別のお気に入り設定等を行うことができます。 各設定の手順は下記を参照してください。

- ・パスワードの変更 11.1 へ ・メールアドレスの登録 11.2 へ
- ・予約お気に入り登録 11.3 へ
- ・予約お気に入り変更・削除 11.4 へ
- ・抽選お気に入り登録 11.5 へ
- ・抽選お気に入り変更・削除 11.6へ

# 11.1 パスワード変更

![](_page_46_Picture_2.jpeg)

STEP

1) ログイン後の利用者個別メニューの「パスワード変更」をクリックします。

![](_page_46_Picture_135.jpeg)

② パスワード変更画面が表示されます。  $\Omega$ 

以下の項目を入力し、「設定」ボタンをクリックします。

- ・現在のパスワード
- ・新しいパスワード(半角英数字混在、英字は大文字小文字を区別します)
- ・新しいパスワードの確認

※パスワードは●で表示されます。間違えないよう注意して入力してください。

![](_page_46_Picture_136.jpeg)

 $\overset{\text{step}}{(3)}$ 

## $\bf{(3)}$  確認画面が表示されます。

よろしければ「OK」ボタンをクリックします。

![](_page_47_Picture_4.jpeg)

### $\left( 4\right)$  パスワード変更完了画面が表示されます。 **STEP**

「ホームへ」ボタンをクリックすると登録されている方の専用メニュー画面に戻ります。

![](_page_47_Picture_65.jpeg)

以上でパスワードの変更は完了となります。

![](_page_48_Picture_1.jpeg)

**こ)利用者個別メニューの「メールアドレス登録」をクリックします。** 1) 利用者個別メニューの「メールアドレス登録 |をクリ

![](_page_48_Picture_122.jpeg)

STEP

STEP

**´2)** メールアドレス登録画面が表示されます。メールアドレス入力後、「**設定**」ボタンをクリックします。 |2) メールアドレス登録画面が表示されます。メールアドレス人力後、「**設定**」ホタ

メールアドレスは2つまで設定できます。

メールの受信側で「@xxxxx. xxx.jp」からの受信を許可してください。

![](_page_48_Picture_123.jpeg)

![](_page_48_Picture_9.jpeg)

確認画面が表示されます。

![](_page_48_Picture_11.jpeg)

 $\widehat{\mathbf{A}}$ ) メールアドレス登録完了画面が表示されます。メールアドレス登録完了後は、ホーム画面に戻ります。 予約申込、抽選申し込み内容などをメール送信することができます。 メールアドレスが正しく設定されているかは、テストメールにて確認することができます。 STEP<br>(4)

![](_page_49_Picture_113.jpeg)

![](_page_49_Picture_3.jpeg)

<u>「5</u>) 再度、メニューから「**メールアドレス登録**」ボタンをクリックし、メールアドレス登録画面を表示します。 ①の手順を参照してください。 |5) 再度、メニューから| メールアドレス登録」ボタンをクリックし、 メールアドレス登

 $\mathsf{f}_\mathsf{G}$ ) 設定確認したいメールアドレスの右部「テスト送信」ボタンをクリックします。 STEP (6) 設定確認したいメールアドレスの右部「テスト送信」ホタンをクリックします。

![](_page_49_Picture_114.jpeg)

STEP

**7)** テストメール送信完了画面が表示されます。テスト送信完了後は、「**もどる**」ボタンをクリックするとメールアドレス登録 画面に戻ります。

![](_page_49_Picture_115.jpeg)

以上でメールアドレス登録は完了となります。

# 11.3 予約お気に入り登録

予約お気に入り登録を設定しておくと、空き状況検索画面にて登録したお気に入り名が表示され、ワンクリックで 「どこで」、「何をする」の条件を設定することができます。また、ホーム画面のお気に入り空き一覧に予約お気に入り 登録した条件の本日から 7 日間の空き状況を表示します。

![](_page_50_Figure_3.jpeg)

**STEF** 

 $\left( \begin{matrix} 1 \end{matrix} \right)$  利用者個別メニューの「予約お気に入り登録」をクリックします。

![](_page_50_Figure_6.jpeg)

#### $\left( 2\right)$  予約お気に入り登録画面が表示されます。 STEP

お気に入り施設の条件を設定し、「設定」ボタンをクリックします。

![](_page_51_Picture_114.jpeg)

![](_page_51_Picture_115.jpeg)

![](_page_51_Picture_5.jpeg)

#### 3) 予約お気に入り登録完了画面が表示されます。

「予約お気に入り一覧へ」ボタンをクリックすると予約お気に入り一覧画面が表示されます。

![](_page_51_Picture_116.jpeg)

以上で予約お気に入り登録は完了となります。

# 11.4 予約お気に入り変更・削除

予約お気に入り変更・削除は、下記の処理を行うことができます。

- ・予約お気に入りの表示順を変更
- ・予約お気に入りの登録内容の変更
- ・予約お気に入りの削除

# 予約お気に入りの表示順の変更

#### $\widehat{\mathbf{A}}$  利用者個別メニューの「予約お気に入り変更・削除」をクリックします。 STEP

![](_page_52_Figure_8.jpeg)

![](_page_52_Picture_9.jpeg)

## $\mathbf{Z}(\mathbf{2})$  予約お気に入り一覧画面が表示されます。

一覧に表示されている上からの順番で空き状況検索のお気に入り条件に左から順番に表示されるようになります。

「↑」、「↓」ボタンをクリックして順番を入れ替えて設定します。

![](_page_52_Picture_112.jpeg)

以上で予約お気に入り表示順変更は完了となります。

# 予約お気に入りの登録内容の変更

 $\mathbf{D} \in \mathbb{R}^{d}$ 利用者個別メニューの「予約お気に入り変更・削除」をクリックします。

※予約お気に入りの表示順の変更手順①を参照してください。

# ④ 予約お気に入り一覧画面が表示されます。 2

登録内容を変更したい予約お気に入りの「変更」ボタンをクリックします。

![](_page_53_Picture_140.jpeg)

# $\overline{3}$

STEP

**STE** 

3) 予約お気に入り登録画面が表示されます。設定内容を変更し、「設定」をクリックします。

![](_page_53_Picture_141.jpeg)

![](_page_53_Picture_10.jpeg)

### ⑥ 予約お気に入り登録完了画面が表示されます。

![](_page_53_Picture_142.jpeg)

## 以上で予約お気に入り登録内容の変更は完了となります。

# 予約お気に入りの登録の削除

**1)** 利用者個別メニューの「**予約お気に入り変更・削除**」をクリックします。

※予約お気に入りの表示順の変更手順①を参照してください。

![](_page_54_Picture_4.jpeg)

**STEP** 

## ⑧ 予約お気に入り一覧画面が表示されます。 2

削除したい予約お気に入りの「削除」をクリックします。

![](_page_54_Picture_108.jpeg)

![](_page_54_Picture_8.jpeg)

# $\overline{3)}$  確認画面が表示されます。

よろしければ「OK」ボタンをクリックします。

![](_page_54_Picture_11.jpeg)

![](_page_54_Picture_12.jpeg)

## ⑩ 予約お気に入り削除完了画面が表示されます。

![](_page_54_Picture_109.jpeg)

以上で予約お気に入り削除は完了となります。

# 11.5 抽選お気に入り登録

抽選お気に入り登録を設定しておくと、抽選の申込み画面にお気に入り名が表示され、

ワンクリックで設定した「抽選分類」、「館」、「施設」の条件で絞込検索することができます。

![](_page_55_Picture_76.jpeg)

![](_page_55_Picture_5.jpeg)

![](_page_56_Picture_114.jpeg)

抽選お気に入り登録が完了しました。

以上で抽選お気に入り登録は完了となります。

「抽選お気に入り一覧へ

# 11.6 抽選お気に入り変更・削除

抽選お気に入り変更・削除は、下記の処理を行うことができます。

- ・抽選お気に入りの表示順を変更
- ・抽選お気に入りの登録内容の変更
- ・抽選お気に入りの削除

# 抽選お気に入りの表示順の変更

#### 1) 利用者個別メニューの「抽選お気に入り変更・削除」をクリックします。<br>-STEP

![](_page_57_Picture_98.jpeg)

![](_page_57_Picture_9.jpeg)

② 抽選お気に入り一覧画面が表示されます。

一覧に表示されている上からの順番で抽選申し込み画面のお気に入り抽選欄に左から順番に表示されるようになり ます。

「↑」、「↓」ボタンをクリックして順番を入れ替えて設定します。

 $Q_1 + 2H_2$ 

![](_page_57_Picture_99.jpeg)

以上で抽選お気に入り表示順変更は完了となります。

#### 抽選お気に入りの登録内容の変更 STEP  $\widehat{A}(\widehat{A})$  利用者個別メニューの「抽選お気に入り変更・削除」をクリックします。 ※抽選お気に入りの表示順の変更手順①を参照してください。 **STEP** 2) 抽選お気に入り一覧画面が表示されます。 登録内容を変更したい抽選お気に入りの「変更」をクリックします。 ▲ テストタロウ 様 v ログアウト こしせつよやく 青木一ム 図予約→ ◎抽選 imその他~ 抽選お気に入り一覧 7 お気に入り名 抽選分類 m. 施設 並び順 選択 バスケ 体育館抽選 館にこだわらない 体育館全面  $\begin{tabular}{|c|c|c|c|} \hline $+$ & $\bullet$ \\ \hline \end{tabular}$  $\begin{array}{|c|c|c|}\hline \ast & \ast \end{array}$ オリンピック ホール接通 施設にこだわらない 館にこだれらない テニス大会  $\overline{r}$  = 23-1-館にこだわらない 施設にこだわらない  $\begin{tabular}{|c|c|c|c|c|} \hline $\bullet$ & $\psi$ \\ \hline \end{tabular}$ ② <mark>クリック わかり かいしょう かいしょう かいしょう かいしょう かいしょう かいしょう かいしょう かいしょう かいしょう</mark>  $\rightarrow$   $625$ STEP ⑤ 抽選お気に入り登録画面が表示されます。 3 設定内容を変更し、「設定」をクリックします。 ▲ テストタロウ 様 v | ログアウト | こしせつよやく  $\triangleq \pm -\lambda$ ■ 予約→ GA 抽選 ≔その他~ 抽選お気に入り登録 の (全角文字で入力) お気に入り名(必須)  $1577$ 分類 必須 体育館抽選  $_{\rm v}$  $R(\delta \bar{A})$ 館にこだわらない  $_{\rm v}$ 施設(必須) 体育館全面  $_{\rm v}$ √設定  $2.78$ ③ クリック **STEP** ⑥ 抽選お気に入り登録完了画面が表示されます。 4 $Q1. H7 + M$ ▲ テストタロウ 様 v ログアウト

![](_page_58_Picture_197.jpeg)

以上で抽選お気に入り登録変更は完了となります。

#### 抽選お気に入り登録の削除 STEP **1)** 利用者個別メニューの「**抽選お気に入り変更・削除**」をクリックします。 ※抽選お気に入りの表示順の変更手順①を参照してください。 STEP 2) 抽選お気に入り一覧画面が表示されます。 削除したい予約お気に入りの「削除」をクリックします。 ▲ テストタロウ 様∨ 企しせつよやく ログアウト ★ホーム 図予約∨ ◎抽選∨ ニその他 抽選お気に入り一覧 7 お気に入り名 抽選分類 深根 WEEN m 施設  $\begin{tabular}{|c|c|c|c|c|} \hline $+$ & $\bullet$ \\ \hline \end{tabular}$ バスケ 体育館抽選 館にこだわらない 体育館全面 変更 削除 オリンピック 施設にこだわらない  $+$ ホール接通 館にこだわらない 安司 柳醇 館にこだわらない 施設にこだわらない  $\bullet$   $\bullet$ テニス大会 テニスコート 削除 変更 ② クリック  $\triangle$   $E\delta$ **STEP**  $\overline{3)}$  確認画面が表示されます。 よろしければ「OK」ボタンをクリックします。 Web ページからのメッセージ  $\mathbf{X}$ 指定した抽選お気に入りを削除しますか? OK キャンセル ③ クリック **STEP** ⑩ 抽選お気に入り削除完了画面が表示されます。  $\sqrt{4}$ ▲ テストタロウ 様∨ ログアウト こしせつよやく ★ホーム M予約 **©抽選** :≡その他~ 抽選お気に入り削除完了 7 抽選お気に入り削除が完了しました。 抽選お気に入り一覧へ

以上で抽選お気に入り削除は完了となります。